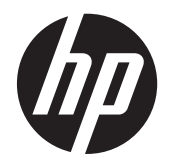

Manuel de l'utilisateur

© Copyright 2012 Hewlett-Packard Development Company, L.P.

Bluetooth est une marque détenue par son propriétaire et utilisée sous licence par Hewlett-Packard Company. Intel est une marque déposée d'Intel Corporation aux États-Unis et dans d'autres pays. Microsoft et Windows sont des marques déposées de Microsoft Corporation aux États-Unis.

Les informations contenues dans ce document peuvent être modifiées sans préavis. Les garanties relatives aux produits et aux services HP sont décrites dans les déclarations de garantie limitée expresse qui les accompagnent. Aucun élément du présent document ne peut être interprété comme constituant une garantie supplémentaire. HP ne saurait être tenu pour responsable des erreurs ou omissions de nature technique ou rédactionnelle qui pourraient subsister dans le présent document.

Première édition : décembre 2012

Référence du document : 698485-051

#### **Informations sur le produit**

Ce manuel de l'utilisateur décrit des fonctions communes à la plupart des modèles. Cependant, certaines fonctions peuvent ne pas être disponibles sur votre tablette.

Pour obtenir une version à jour de ce manuel, contactez le support. Pour accéder au support des États-Unis, ouvrez la page <http://www.hp.com/go/contactHP>. Pour accéder au support international, ouvrez la page [http://welcome.hp.com/country/us/en/](http://welcome.hp.com/country/us/en/wwcontact_us.html) [wwcontact\\_us.html.](http://welcome.hp.com/country/us/en/wwcontact_us.html)

#### **Conditions d'utilisation du logiciel**

En installant, copiant, téléchargeant ou utilisant tout logiciel préinstallé sur cet ordinateur, vous reconnaissez être lié par les termes du contrat de licence utilisateur final (CLUF) HP. Si vous n'acceptez pas les termes de ce contrat, votre seul recours consiste à retourner le produit non utilisé dans sa totalité (matériel et logiciels) dans un délai de 14 jours, afin d'obtenir un remboursement conformément à la politique en matière de remboursement de votre lieu d'achat.

Pour obtenir des informations complémentaires ou demander le remboursement intégral de l'ordinateur, veuillez contacter votre point de vente local (le vendeur).

## **Avis d'avertissement sur la sécurité**

**AVERTISSEMENT !** De même, l'adaptateur secteur ne doit rester en contact ni avec la peau ni avec un élément souple, tel qu'un coussin, un vêtement ou un tapis lorsqu'il est en cours de fonctionnement pour éviter toute brûlure ou la surchauffe. La tablette et l'adaptateur secteur sont conformes aux limites de température des surfaces accessibles à l'utilisateur, définies par la norme internationale sur la sécurité du matériel informatique (IEC 60950).

# **Sommaire**

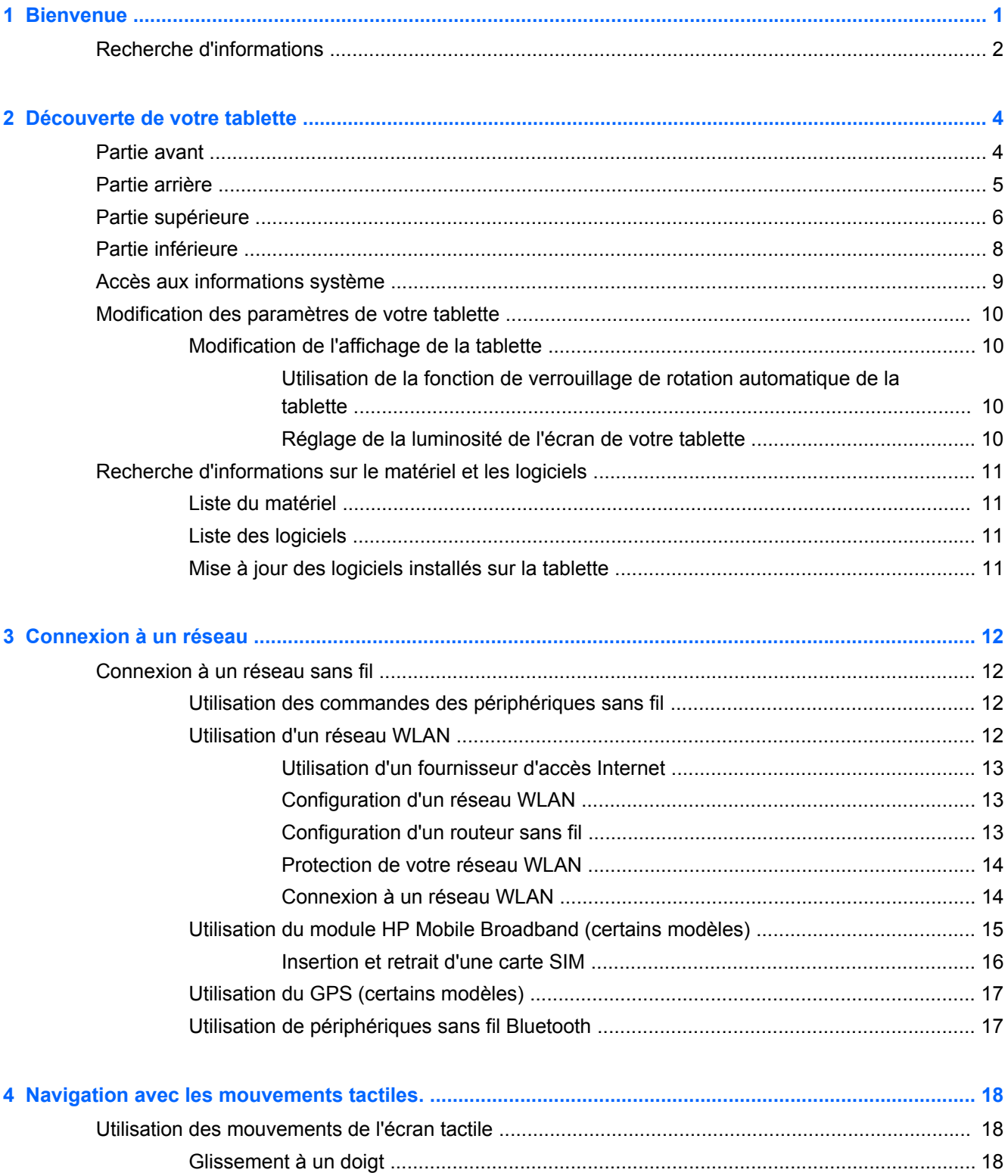

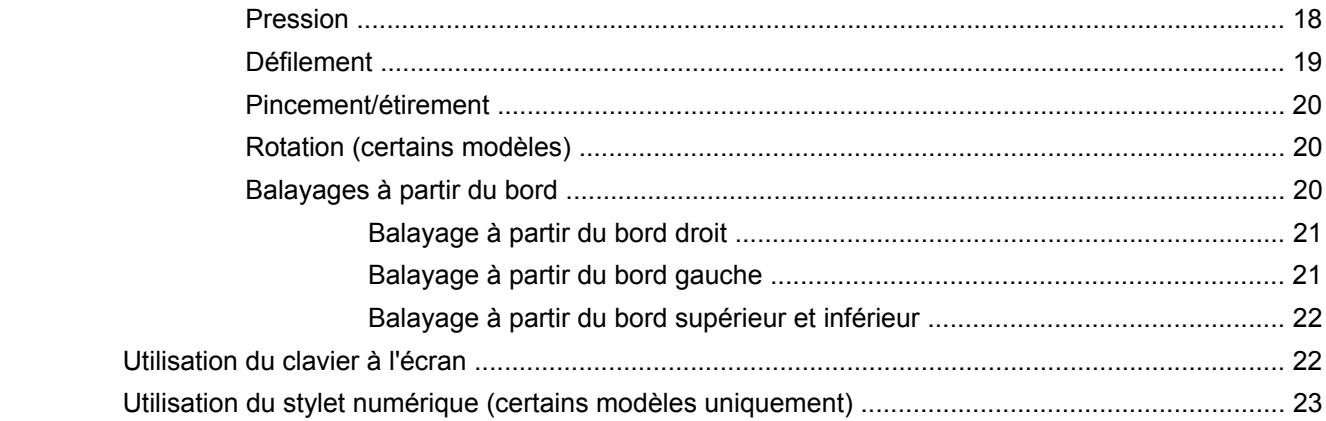

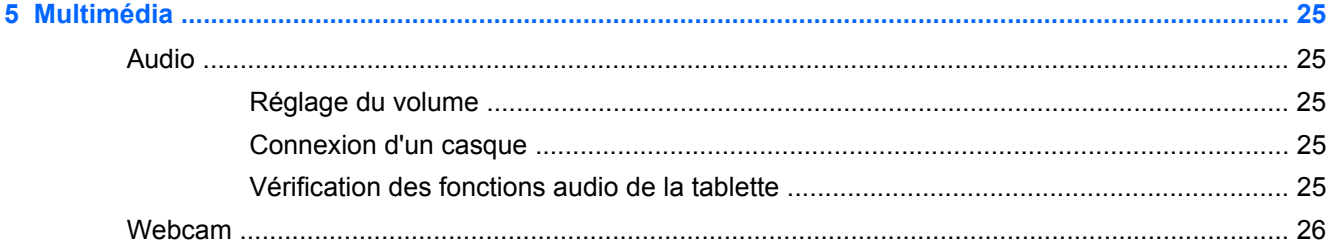

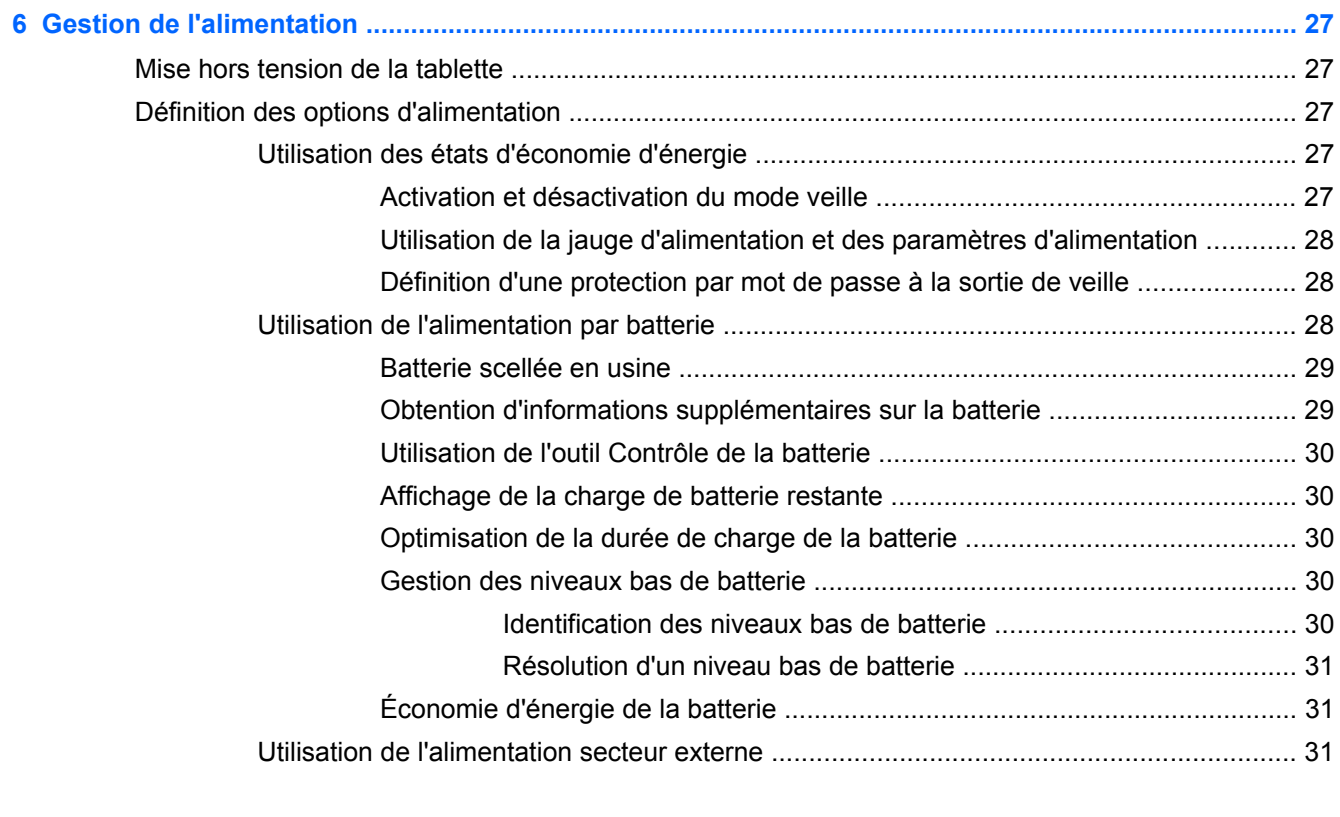

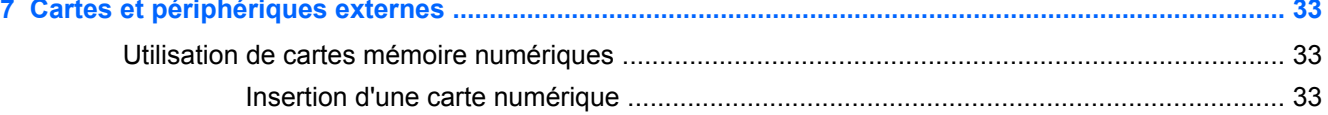

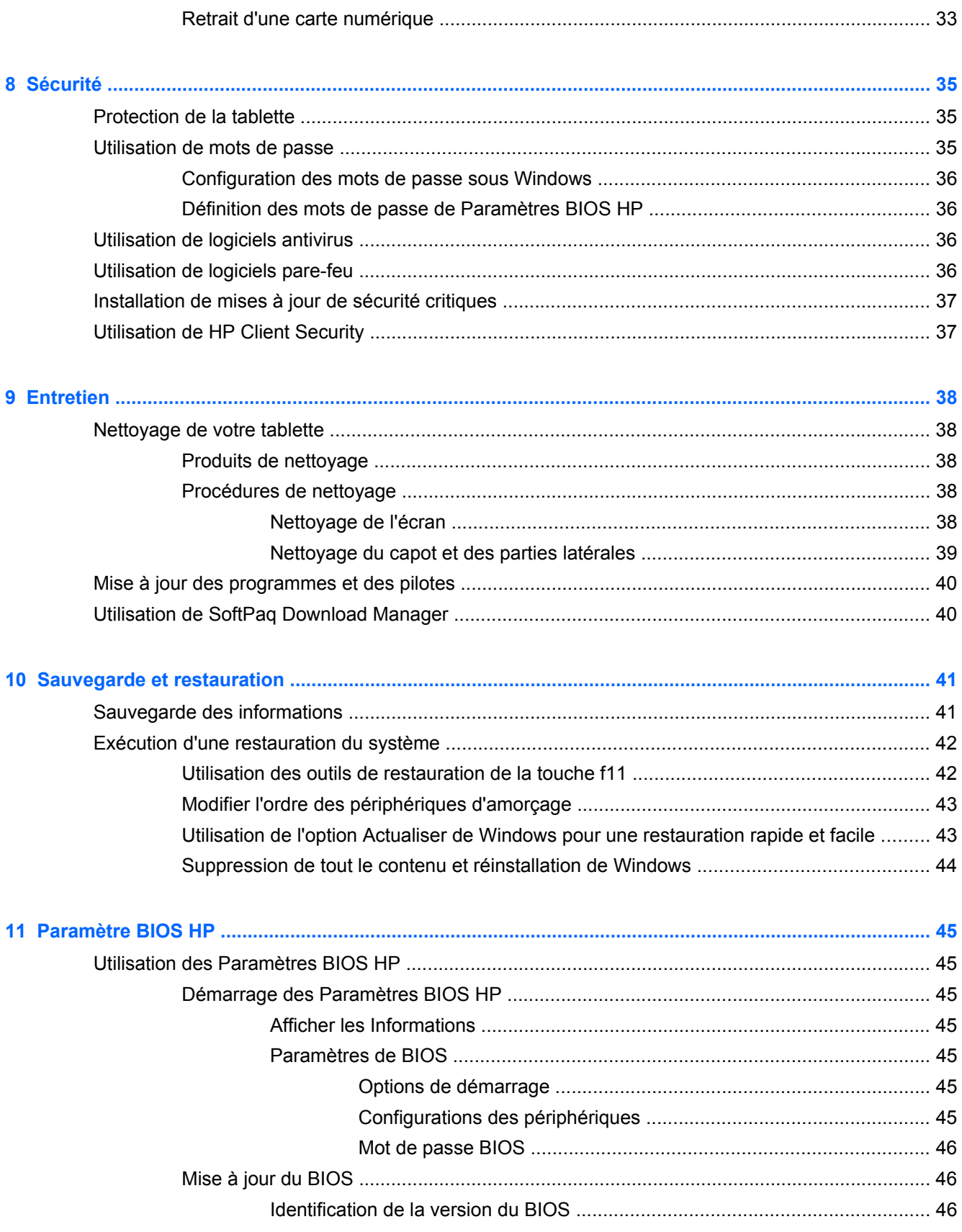

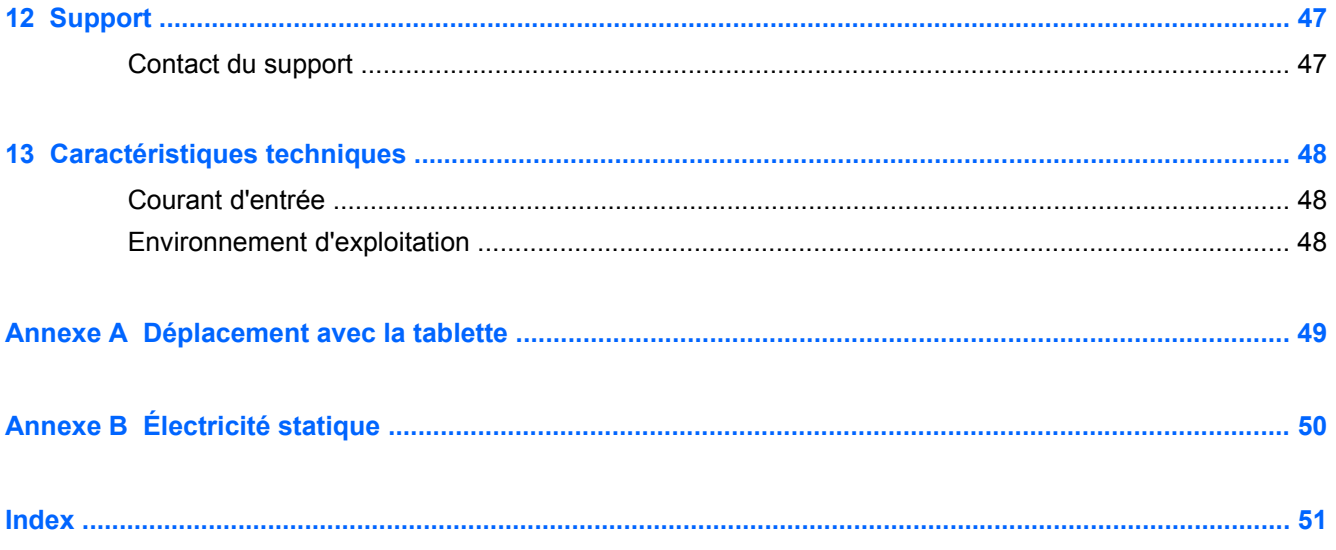

# <span id="page-8-0"></span>**1 Bienvenue**

Une fois que vous avez terminé la configuration et l'enregistrement de la tablette, il est important de suivre les étapes ci-dessous :

- Prenez quelques minutes pour parcourir le manuel papier *Concepts de base de Windows 8* et découvrir les nouveautés Windows®.
- **Vous connecter à Internet**—configurez votre réseau sans fil pour pouvoir vous connecter à Internet. Pour plus d'informations, reportez-vous à la section [Connexion à un réseau](#page-19-0) [à la page 12](#page-19-0).
- **Mettre à jour votre logiciel antivirus**—protégez votre tablette contre les dégâts causés par les virus. Le logiciel est préinstallé sur la tablette. Pour plus d'informations, reportez-vous à la section [Utilisation de logiciels antivirus à la page 36.](#page-43-0)
- **Vous familiariser avec votre tablette**—découvrez les fonctions de votre tablette. Pour plus d'informations, reportez-vous aux sections [Découverte de votre tablette à la page 4](#page-11-0) et [Navigation avec les mouvements tactiles. à la page 18](#page-25-0).
- **Rechercher les logiciels installés**—affichez la liste des logiciels préinstallés sur la tablette :

Sur l'écran d'accueil, faites glisser votre doigt depuis le bord supérieur de l'écran tactile pour afficher les commandes des applications, puis tapez sur l'icône **Toutes les applications**. Pour plus d'informations sur les logiciels livrés avec la tablette, reportez-vous aux instructions de leurs éditeurs respectifs, fournies avec le logiciel ou sur le site Web de l'éditeur.

Sauvegardez le contenu de votre disque dur en créant une unité flash de restauration. Reportezvous à la section [Sauvegarde et restauration à la page 41.](#page-48-0)

# <span id="page-9-0"></span>**Recherche d'informations**

Cette tablette est livrée avec plusieurs ressources qui vous aideront à réaliser différentes tâches.

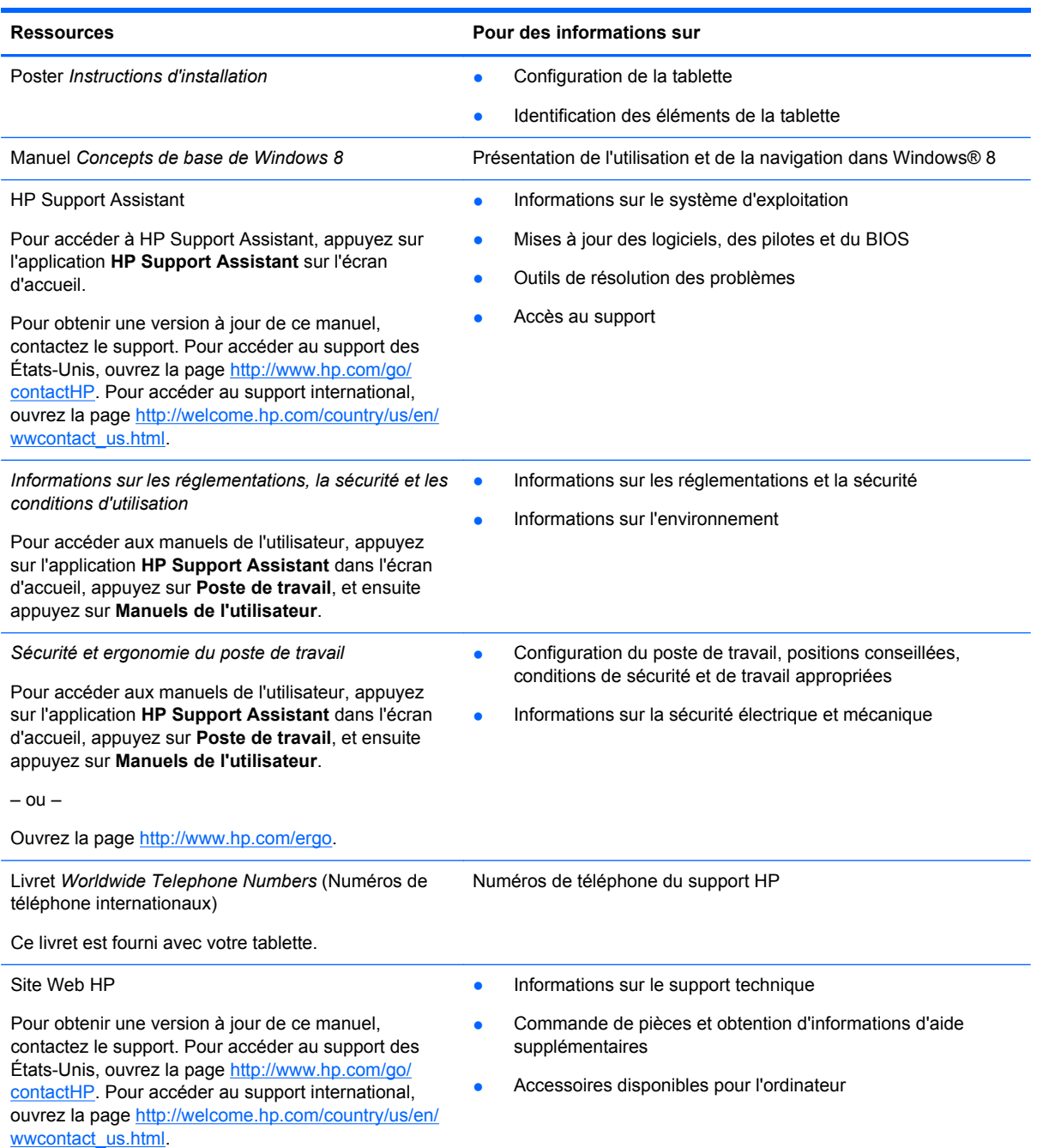

**Ressources Pour des informations sur**

*Garantie limitée*\*

Informations sur la garantie

Pour accéder à ce manuel, appuyez sur l'application **HP Support Assistant** dans l'écran d'accueil, appuyez sur **Poste de travail**, puis **Garantie et services**.

– ou –

Ouvrez la page [http://www.hp.com/go/](http://www.hp.com/go/orderdocuments) [orderdocuments.](http://www.hp.com/go/orderdocuments)

\*Vous trouverez les dispositions expresses de la garantie limitée HP applicable à ce produit dans les manuels de l'utilisateur de votre tablette et/ou sur le CD/DVD fourni avec le produit. Dans certains pays/certaines régions, HP peut fournir une version imprimée de la garantie limitée HP avec le produit. Pour certains pays/certaines régions où la version imprimée de la garantie n'est pas fournie, vous pouvez demander une copie sur le site <http://www.hp.com/go/orderdocuments>ou envoyer un courrier à l'adresse :

- **Amérique du Nord** : Hewlett-Packard, MS POD, 11311 Chinden Blvd., Boise, ID 83714, États-Unis
- **Europe, Proche-Orient et Afrique** : Hewlett-Packard, POD, Via G. Di Vittorio, 9, 20063, Cernusco s/Naviglio (MI), Italie
- **Asie et Pacifique** : Hewlett-Packard, POD, P.O. Box 200, Alexandra Post Office, Singapour 911507, Singapour

Lorsque vous demandez une copie imprimée de votre garantie, veuillez inclure le numéro du produit, la période de garantie (indiquée sur l'étiquette de service), votre nom et votre adresse postale.

**IMPORTANT :** Ne renvoyez PAS votre produit HP aux adresses ci-dessus. Pour accéder au support des États-Unis, ouvrez la page [http://www.hp.com/go/contactHP.](http://www.hp.com/go/contactHP) Pour accéder au support international, ouvrez la page [http://welcome.hp.com/country/us/en/wwcontact\\_us.html](http://welcome.hp.com/country/us/en/wwcontact_us.html)

# <span id="page-11-0"></span>**2 Découverte de votre tablette**

# **Partie avant**

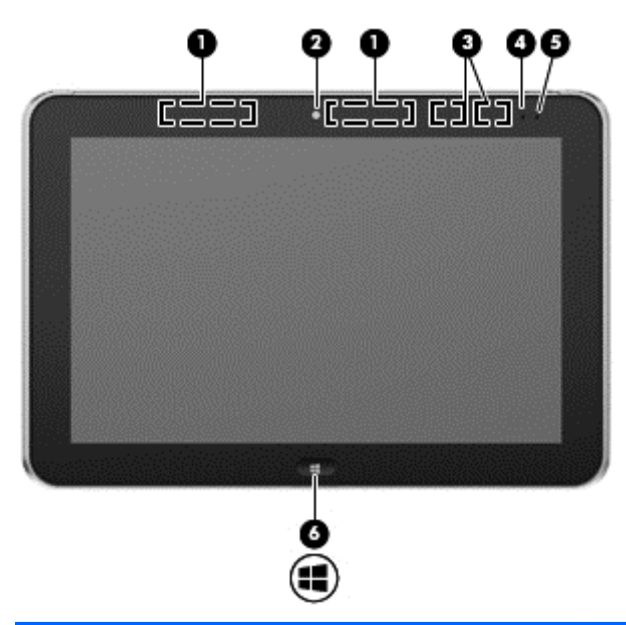

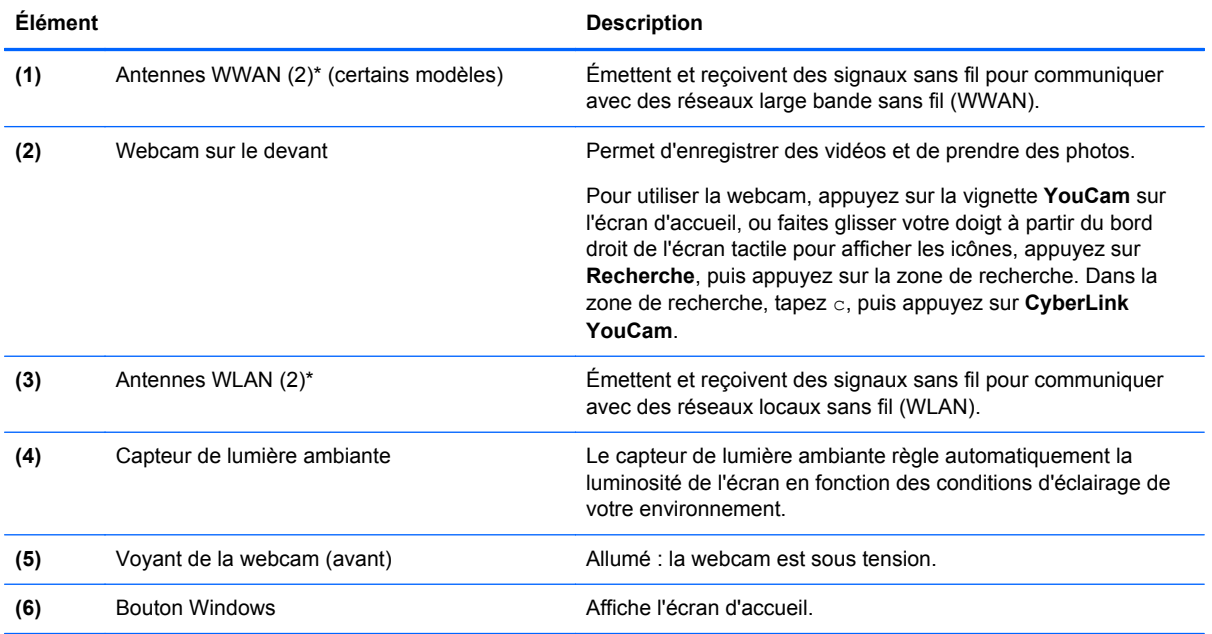

\*Ces antennes ne sont pas visibles depuis l'extérieur de la tablette. Pour optimiser les transmissions, évitez d'obstruer les zones situées immédiatement autour des antennes. Pour connaître les avis de réglementation relatifs aux fonctions sans fil, reportez-vous à la section du manuel *Informations sur les réglementations, la sécurité et les conditions d'utilisation* relative à votre pays ou région. Pour accéder aux manuels de l'utilisateur, appuyez sur l'application **HP Support Assistant** dans l'écran d'accueil, appuyez sur **Poste de travail**, et ensuite appuyez sur **Manuels de l'utilisateur**.

# <span id="page-12-0"></span>**Partie arrière**

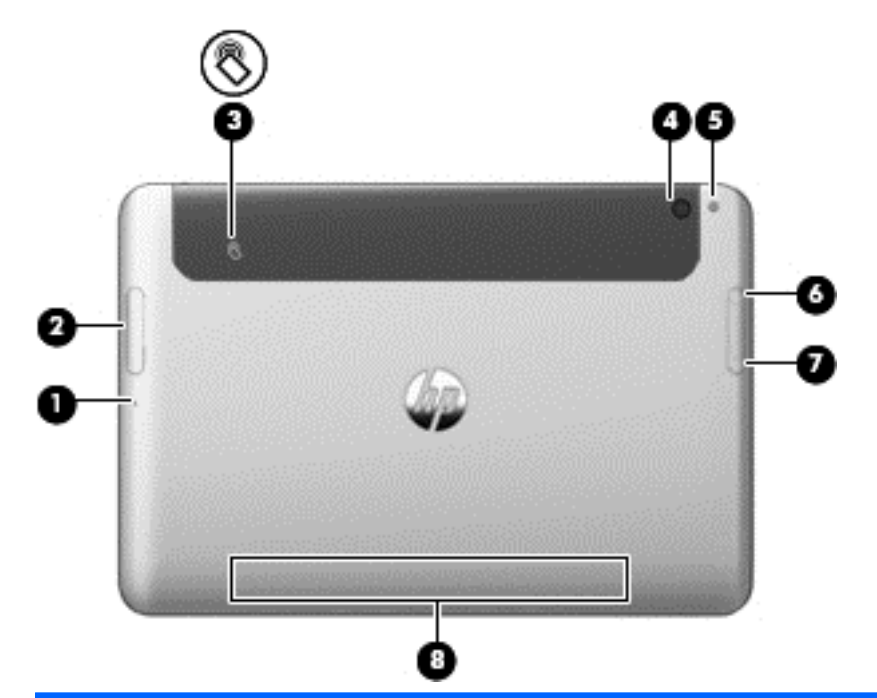

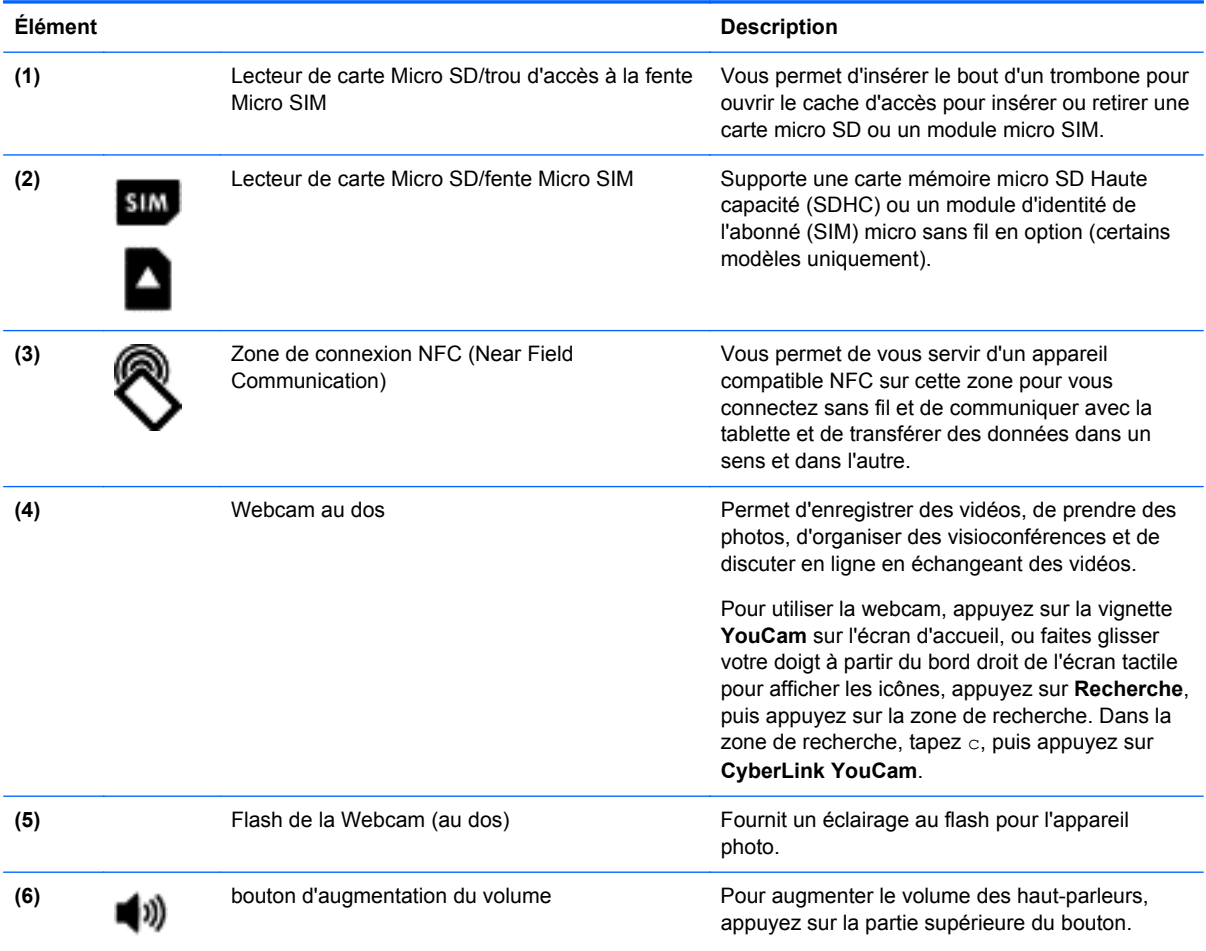

<span id="page-13-0"></span>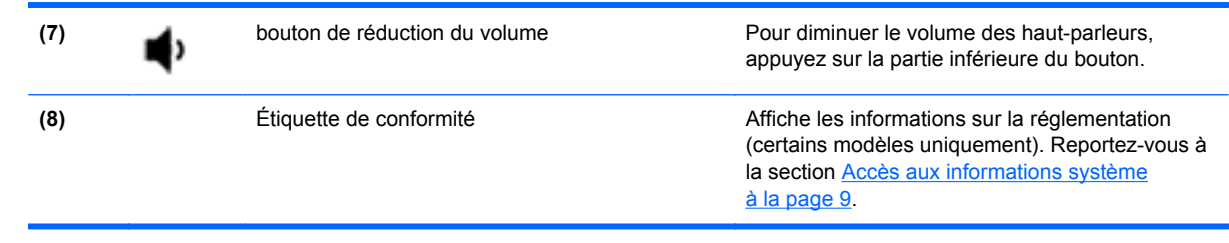

# **Partie supérieure**

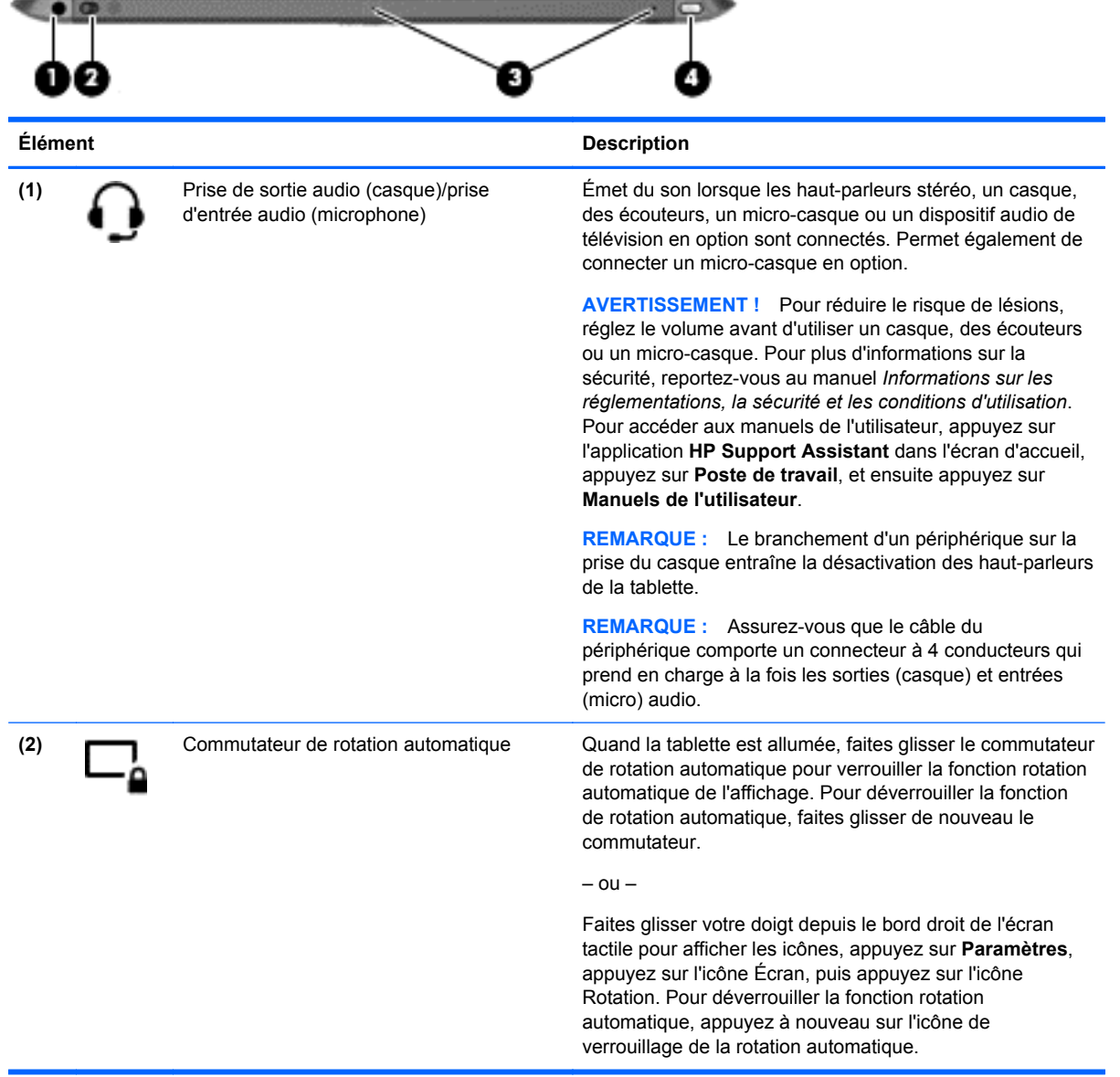

<span id="page-14-0"></span>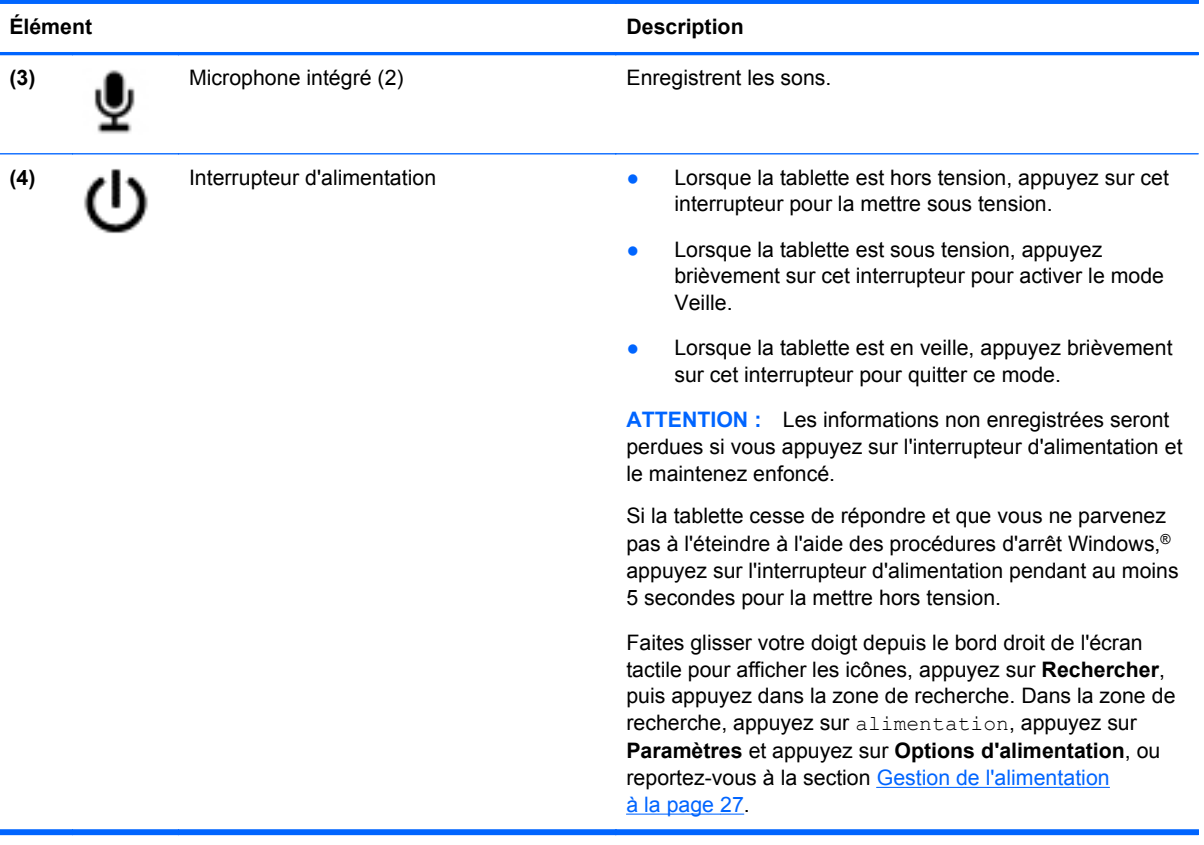

# <span id="page-15-0"></span>**Partie inférieure**

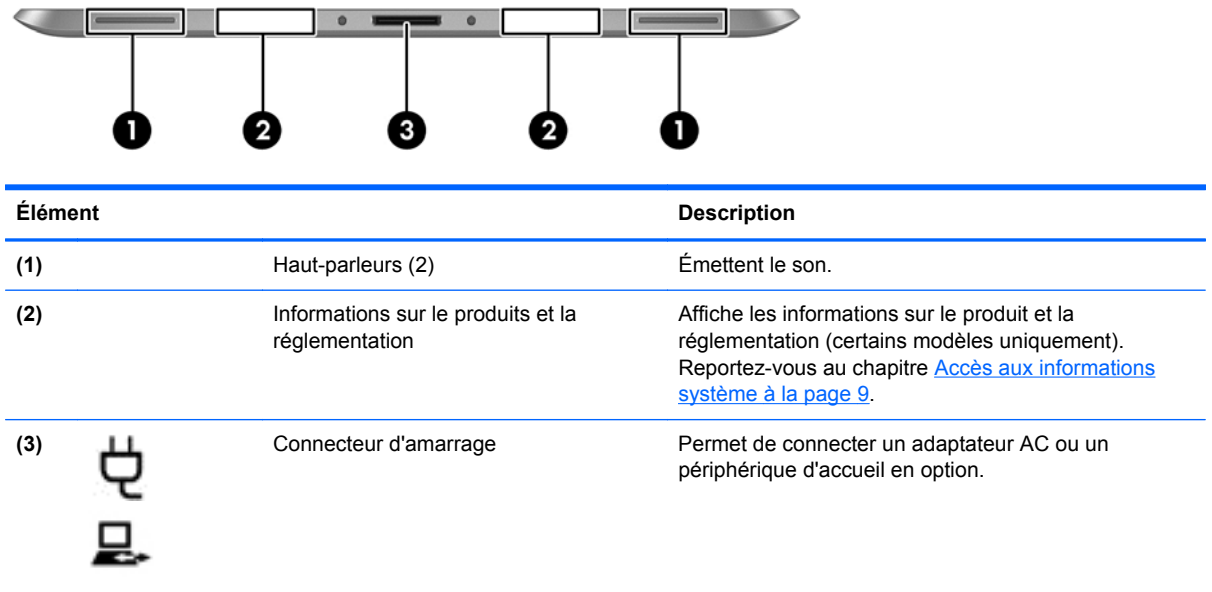

# <span id="page-16-0"></span>**Accès aux informations système**

Les informations importantes sur le système se trouvent au bord en bas au dos de la tablette (certains modèles uniquement). Ces informations pourront vous être utiles lorsque vous voyagerez à l'étranger ou contacterez le support technique :

- Numéro de série
- Numéro du produit
- **•** Étiquette de conformité

Pour afficher les informations sur le système dans Windows, reportez-vous à la section **[Afficher les](#page-52-0) [Informations](#page-52-0)** à la page 45.

# <span id="page-17-0"></span>**Modification des paramètres de votre tablette**

Vous pouvez modifier l'affichage et la luminosité de l'écran.

### **Modification de l'affichage de la tablette**

L'orientation, ou affichage, de votre tablette passe automatiquement du mode paysage au mode portrait ou inversement.

**1.** Pour passer du mode paysage au mode portrait :

Tenez la tablette verticalement, puis tournez-la de 90 degrés vers la droite (dans le sens des aiguilles d'une montre).

**2.** Pour passer du mode portrait au mode paysage :

Tenez la tablette verticalement, puis tournez-la de 90 degrés vers la gauche (dans le sens inverse des aiguilles d'une montre).

#### **Utilisation de la fonction de verrouillage de rotation automatique de la tablette**

Pour activer la fonction de verrouillage de rotation automatique de votre tablette :

- **▲** Faites glisser le commutateur de rotation automatique sur le bord supérieur de la tablette.  $-$  ou  $-$
- **1.** Faites glisser votre doigt depuis le bord droit de l'écran tactile pour afficher les icônes, puis appuyez sur **Paramètres**.
- **2.** Appuyez sur l'icône Écran pour verrouiller l'orientation actuelle de l'écran et empêcher la rotation. L'icône affiche un symbole de verrou lorsque le verrouillage de la rotation automatique est activé.

Pour désactiver la fonction de verrouillage de rotation automatique de votre tablette :

**▲** Faites glisser de nouveau le commutateur de rotation automatique sur le bord supérieur de la tablette.

 $\Omega$ u $-$ 

- **1.** Faites glisser votre doigt depuis le bord droit de l'écran tactile pour afficher les icônes, puis appuyez sur **Paramètres**.
- **2.** Appuyez sur l'icône **Écran** en bas à droite, et appuyez de nouveau sur l'icône de verrouillage de rotation automatique.

#### **Réglage de la luminosité de l'écran de votre tablette**

Pour régler la luminosité de l'écran :

- **1.** Faites glisser votre doigt depuis le bord droit de l'écran tactile pour afficher les icônes, puis appuyez sur **Paramètres**.
- **2.** Tapez sur l'icône **Écran** en bas à droite. Le curseur vertical qui s'affiche permet de contrôler la luminosité de l'écran.

**REMARQUE :** Sur le bureau Windows, vous pouvez également taper sur l'icône **Jauge d'alimentation** dans la zone de notification, à l'extrémité droite de la barre des tâches, taper **Ajuster la luminosité de l'écran** et déplacer le curseur en regard de **Luminosité de l'écran** en bas de l'écran.

# <span id="page-18-0"></span>**Recherche d'informations sur le matériel et les logiciels**

### **Liste du matériel**

Pour afficher la liste du matériel installé sur votre tablette :

- **1.** Faites glisser votre doigt depuis le bord droit de l'écran tactile pour afficher les icônes, appuyez sur **Rechercher**, puis appuyez dans la zone de recherche.
- **2.** Dans la zone de recherche, appuyez sur c, puis appuyez sur **Panneau de configuration**.
- **3.** Appuyez sur **Système et sécurité**, appuyez sur **Système**, et appuyez sur **Gestionnaire de périphériques**.

La liste de tous les périphériques installés sur votre tablette s'affiche.

### **Liste des logiciels**

Pour afficher les logiciels installés sur votre tablette, sur l'écran d'accueil, faites glisser votre doigt sur l'écran tactile du haut ou du bas pour afficher la barre d'outils des applications, puis cliquez sur l'icône **Toutes les applications**.

## **Mise à jour des logiciels installés sur la tablette**

La plupart des logiciels, y compris le système d'exploitation, sont mis à jour fréquemment par le fabricant ou le fournisseur. Il se peut que des mises à jour importantes des logiciels fournis avec la tablette aient été mises à disposition depuis sa sortie d'usine.

Certaines mises à jour peuvent avoir un impact sur la prise en charge par la tablette de logiciels en option ou de périphériques externes. De nombreuses mises à jour intègrent des améliorations de la sécurité.

Mettez à jour le système d'exploitation et les autres logiciels installés sur la tablette dès que vous la connectez à Internet. Pour accéder aux mises à jour, rendez-vous sur le site Web HP à l'adresse <http://www.hp.com>.

# <span id="page-19-0"></span>**3 Connexion à un réseau**

Votre tablette peut voyager avec vous, partout où vous allez. Mais même à la maison, vous pouvez découvrir le monde et accéder à des informations depuis des millions de sites Web. Il vous suffit pour cela de votre tablette et d'une connexion réseau sans fil. Ce chapitre vous aide à vous connecter au monde.

# **Connexion à un réseau sans fil**

La technologie sans fil transfère les données au moyen d'ondes radio au lieu d'utiliser des câbles. Votre tablette peut être équipée d'un ou plusieurs des périphériques sans fil suivants :

- Périphérique de réseau local sans fil (WLAN) : connecte la tablette aux réseaux locaux sans fil (communément appelés réseaux Wi-Fi, réseaux locaux sans fil ou réseaux WLAN) dans des entreprises, à domicile et dans des lieux publics tels que les aéroports, les restaurants, les cafés, les hôtels et les universités. Dans un WLAN, le périphérique sans fil intégré à votre tablette communique avec un routeur sans fil ou un point d'accès sans fil.
- Périphérique Bluetooth : crée un réseau personnel qui permet de se connecter à d'autres périphériques Bluetooth tels que des ordinateurs, des téléphones, des imprimantes, des écouteurs, des haut-parleurs et des appareils photo. Dans un réseau personnel, chaque périphérique communique directement avec les autres périphériques. Ceux-ci doivent se trouver à une distance relativement proche les uns des autres, généralement à moins de 10 mètres.

Pour plus d'informations sur la technologie sans fil, reportez-vous aux informations et sélectionnez les liens disponibles dans HP Support Assistant. Pour accéder à HP Support Assistant, appuyez sur l'application **HP Support Assistant** dans l'écran d'accueil.

### **Utilisation des commandes des périphériques sans fil**

Le Centre Réseau et partage vous permet de configurer une connexion ou un réseau, de vous connecter à un réseau, de gérer les réseaux sans fil et de diagnostiquer et résoudre les problèmes liés au réseau.

Pour utiliser les commandes du système d'exploitation :

- **1.** Faites glisser votre doigt depuis le bord droit de l'écran tactile pour afficher les icônes, appuyez sur **Rechercher**, puis appuyez dans la zone de recherche.
- **2.** Dans la zone de recherche, tapez réseau et partage, puis appuyez sur **Paramètres** et ensuite sur **Centre réseau et partage**.

Pour plus d'informations, accédez à HP Support Assistant. Pour accéder à HP Support Assistant, appuyez sur l'application **HP Support Assistant** dans l'écran d'accueil.

### **Utilisation d'un réseau WLAN**

Un périphérique WLAN permet d'accéder à un réseau local sans fil (WLAN), constitué d'autres ordinateurs et accessoires qui sont reliés par un routeur sans fil ou un point d'accès sans fil.

<span id="page-20-0"></span>**REMARQUE :** Les termes *routeur sans fil* et *point d'accès sans fil* sont souvent utilisés indifféremment.

- Les réseaux WLAN de grande envergure, comme un réseau WLAN d'entreprise ou public, utilisent généralement des points d'accès sans fil, capables de prendre en charge un grand nombre d'ordinateurs et d'accessoires et de séparer les fonctions réseau vitales.
- Les réseaux WLAN domestiques ou ceux des petites entreprises utilisent généralement un routeur sans fil, qui permet à de nombreux ordinateurs filaires et sans fil de partager une connexion Internet, une imprimante et des fichiers sans besoin d'un équipement matériel ou d'un logiciel supplémentaire.

Pour utiliser le périphérique WLAN sur votre tablette, vous devez vous connecter à une infrastructure WLAN (fournie par un fournisseur de service ou un réseau public ou d'entreprise).

#### **Utilisation d'un fournisseur d'accès Internet**

Lorsque vous configurez l'accès à Internet à votre domicile, vous devez créer un compte auprès d'un fournisseur d'accès Internet (FAI). Contactez un FAI local pour vous abonner à un service d'accès à Internet et acheter un modem. Le FAI vous aidera à configurer le modem, installer un câble réseau pour connecter votre tablette sans fil au modem et tester le service d'accès à Internet.

**REMARQUE :** Votre FAI vous attribuera un nom d'utilisateur et un mot de passe pour accéder à Internet. Enregistrez ces informations et conservez-les en lieu sûr.

#### **Configuration d'un réseau WLAN**

Pour configurer un réseau WLAN et accéder à Internet, vous devez disposer du matériel suivant :

- Un modem à large bande (DSL ou câble) **(1)** et un accès Internet haut débit souscrit auprès d'un fournisseur d'accès Internet
- Un routeur sans fil **(2)** (acheté séparément)
- Une tablette sans fil **(3)**

**REMARQUE :** Certains modems sont dotés d'un routeur sans fil intégré. Contactez votre FAI pour déterminer votre type de modem.

L'illustration ci-après représente une installation de réseau sans fil connecté à Internet.

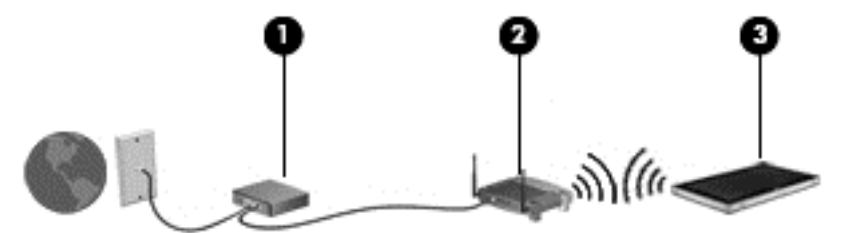

Au fur et à mesure que le réseau se développe, vous pouvez y connecter d'autres ordinateurs sans fil et filaires pour accéder à Internet.

Si vous avez besoin d'aide pour configurer votre réseau WLAN, consultez les informations fournies par le fabricant de votre routeur ou par votre FAI.

#### **Configuration d'un routeur sans fil**

Pour obtenir de l'aide pour installer un réseau WLAN, reportez-vous aux informations fournies par le fabricant de votre routeur ou votre fournisseur d'accès Internet.

<span id="page-21-0"></span>**REMARQUE :** Nous vous recommandons de commencer par connecter votre nouvelle tablette sans fil au routeur à l'aide du câble réseau fourni avec celui-ci. Lorsque tablette parvient à se connecter à Internet, déconnectez le câble et accédez à Internet par le biais de votre réseau sans fil.

#### **Protection de votre réseau WLAN**

Lorsque vous configurez un réseau WLAN ou accédez à un réseau WLAN existant, activez systématiquement les fonctions de sécurité pour protéger votre réseau contre tout accès non autorisé. Les réseaux WLAN situés dans les lieux publics (bornes d'accès), tels que les cafés et les aéroports, ne fournissent pas nécessairement de garantie de sécurité. Si la sécurité de votre tablette dans une zone d'accès vous préoccupe, limitez vos activités sur le réseau à l'échange de courriers électroniques non confidentiels et à la navigation standard sur Internet.

Les signaux radio sans fil se déplacent en dehors du réseau ; par conséquent, d'autres périphériques WLAN peuvent recevoir les signaux non-protégés. Prenez les mesures suivantes pour protéger votre réseau WLAN :

Utilisation d'un pare-feu.

Un pare-feu vérifie les données et les requêtes de données envoyées à votre réseau et élimine tout élément suspect. Les pare-feu peuvent être de type logiciel ou matériel. Certains réseaux utilisent une combinaison des deux types.

Utilisation d'un cryptage des données sans fil.

Le cryptage des données sans fil utilise des paramètres de sécurité pour crypter et décrypter les données transmises sur le réseau. Pour plus d'informations, accédez à HP Support Assistant. Pour accéder à HP Support Assistant, appuyez sur l'application **HP Support Assistant** dans l'écran d'accueil.

#### **Connexion à un réseau WLAN**

Pour vous connecter au réseau WLAN, suivez les étapes suivantes :

- **1.** Assurez-vous que le périphérique WLAN est activé.
- **2.** Sur l'écran d'accueil, faites glisser votre doigt depuis le bord droit de l'écran tactile pour afficher les icônes, appuyez sur **Paramètres**, puis appuyez dans l'icône du réseau.

 $-$  ou  $-$ 

Sur le bureau Windows, appuyez sur l'icône d'état du réseau dans la zone de notification, à l'extrémité droite de la barre des tâches.

**3.** Assurez-vous que le mode avion est désactivé, et ensuite appuyez sur un WLAN pour le sélectionner.

S'il s'agit d'un réseau WLAN sécurisé, vous êtes invité à saisir un code de sécurité. Entrez le code, puis tapez sur **OK** pour terminer la connexion.

**REMARQUE :** Si aucun réseau WLAN ne figure dans la liste, vous pouvez être hors de portée d'un routeur sans fil ou d'un point d'accès.

<span id="page-22-0"></span>**REMARQUE :** Si vous ne voyez pas le WLAN auquel vous voulez vous connecter, sur l'écran d'accueil, faites glisser votre doigt depuis le bord droit de l'écran tactile pour afficher les icônes, appuyez sur **Rechercher**, appuyez sur la zone de Recherches, tapez réseau, et puis sélectionnez **Centre réseau et partage**, ou sur le bureau Windows, appuyez sur l'icône d'état du réseau, et ensuite appuyez sur **Ouvrir le Centre réseau et partage**. Appuyez sur **Configurer une nouvelle connexion ou un nouveau réseau**. Une liste d'options s'affiche, vous permettant de rechercher manuellement un réseau et de vous y connecter ou bien de créer une nouvelle connexion réseau.

#### **4.** Appuyez sur **Connecter**.

Une fois la connexion établie, appuyez sur l'icône d'état du réseau dans la zone de notification à l'extrémité droite de la barre de tâches pour vérifier le nom et l'état de la connexion.

**REMARQUE :** La plage de fonctionnement (distance parcourue par les signaux sans fil) dépend de l'implémentation WLAN, du fabricant du routeur et des interférences produites par d'autres appareils électroniques ou d'autres barrières structurelles telles que murs et sols.

## **Utilisation du module HP Mobile Broadband (certains modèles)**

Le module mobile à large bande HP permet à votre tablette d'utiliser des réseaux WWAN pour accéder à Internet depuis un plus grand nombre de sites et sur des zones plus étendues qu'avec les réseaux WLAN. Pour l'utiliser, vous devez faire appel à un fournisseur de services réseau (appelé *opérateur de réseau mobile*), à savoir un opérateur réseau de téléphonie mobile dans la plupart des cas. La couverture de HP Mobile Broadband est similaire à celle des téléphones mobiles.

Lorsqu'il est utilisé avec un service d'opérateur de réseau mobile, le module HP Mobile Broadband vous permet de rester connecté à Internet, d'envoyer des e-mails ou de vous connecter au réseau de votre entreprise lorsque vous êtes en déplacement ou hors d'une zone couverte par une borne d'accès Wi-Fi.

HP prend en charge les technologies suivantes :

- La technologie HSPA (High Speed Packet Access) qui permet l'accès aux réseaux utilisant la norme de télécommunications GSM (Global System for Mobile Communications).
- La technologie EV-DO (Evolution Data Optimized) qui permet l'accès aux réseaux utilisant la norme de télécommunications CDMA (Code Division Multiple Access).

Vous devrez peut-être utiliser le numéro de série du module HP Mobile Broadband pour activer le service. Le numéro de série est gravé au dos de votre tablette.

Certains opérateurs de réseau mobile nécessitent l'utilisation d'une carte SIM. Une carte SIM contient des informations de base sur son propriétaire, telles que son numéro d'identification personnelle (code PIN), ainsi que des informations sur le réseau. Certaines tablette inclut une carte SIM préinstallée. Si la carte SIM n'est pas préinstallée, elle peut être fournie avec le module mobile à large bande HP accompagnant votre tablette ou être disponible séparément auprès de votre opérateur de réseau mobile.

Pour plus d'informations sur l'insertion et le retrait de la carte SIM, reportez-vous à la section [Insertion](#page-23-0) [et retrait d'une carte SIM à la page 16](#page-23-0) de ce chapitre.

Pour en savoir plus sur le module mobile à large bande HP et sur l'activation du service auprès de votre opérateur de réseau mobile préféré, consultez les informations relatives au module fournies avec votre tablette. Pour plus d'informations, rendez-vous sur le site Web HP à l'adresse <http://www.hp.com/go/mobilebroadband> (certains pays/certaines régions uniquement).

### <span id="page-23-0"></span>**Insertion et retrait d'une carte SIM**

**ATTENTION :** Pour ne pas endommager les connecteurs, évitez de forcer lors de l'insertion d'une carte SIM.

Pour insérer ou retirer une carte SIM, procédez comme suit :

- **1.** Arrêtez la tablette.
- **2.** Débranchez tous les périphériques externes connectés à la tablette.
- **3.** Débranchez le cordon d'alimentation de la prise secteur.
- **4.** Insérez le bout d'un trombone dans le trou d'accès de l'emplacement de la carte Micro SIM **(1)**, et ensuite ouvrez le cache d'accès **(2)**.

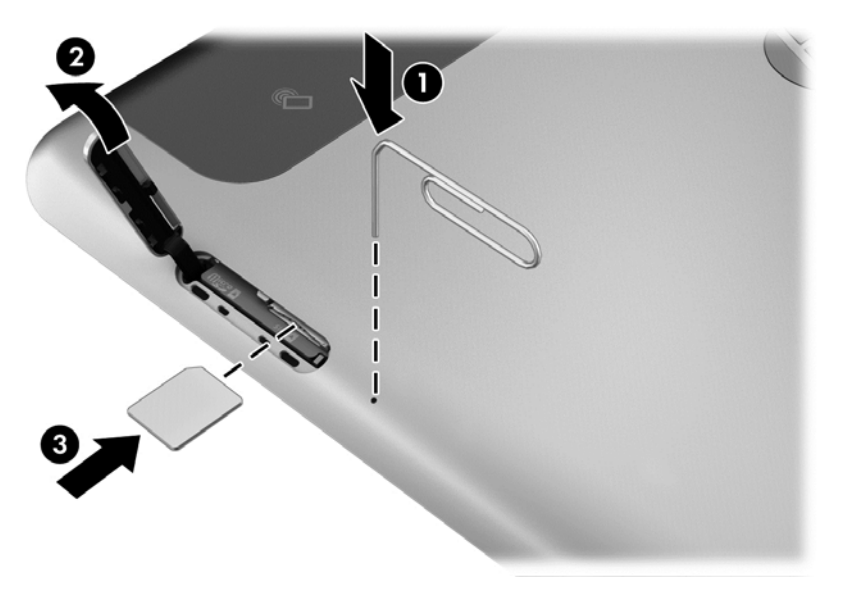

**5.** Insérez la carte SIM dans son emplacement SIM **(3)**, et poussez pour la verrouiller.

 $-$  ou  $-$ 

Appuyez de nouveau sur la carte SIM, puis retirez-la de son emplacement.

<span id="page-24-0"></span>**6.** Fermez le cache d'accès

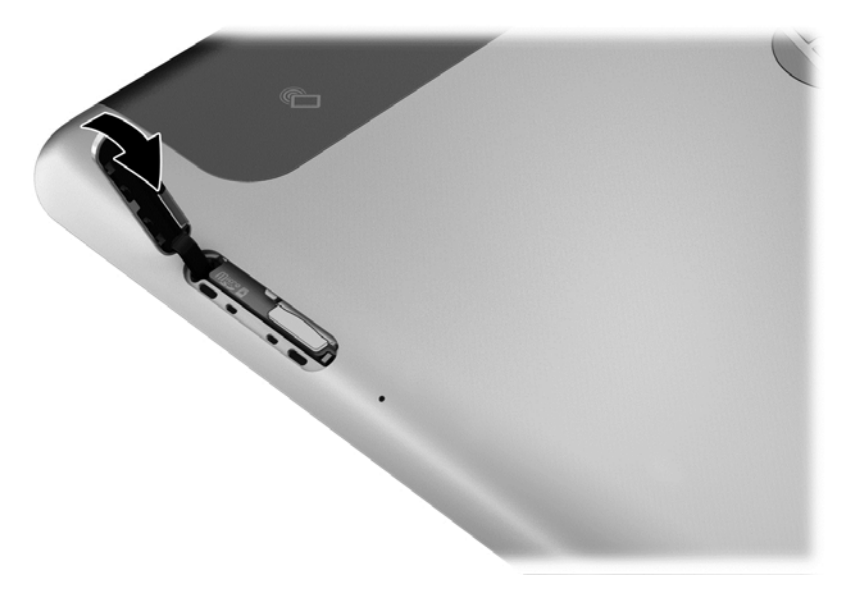

- **7.** Rebranchez l'alimentation externe.
- **8.** Reconnectez les périphériques externes.
- **9.** Mettez la tablette sous tension.

## **Utilisation du GPS (certains modèles)**

Votre tablette peut être équipée d'un système de positionnement global (ou GPS). Les satellites GPS donnent des informations relatives à la position, à la vitesse et à la direction aux systèmes GPS.

## **Utilisation de périphériques sans fil Bluetooth**

Un périphérique Bluetooth permet d'établir des communications sans fil de faible portée, pouvant remplacer les connexions filaires physiques traditionnellement utilisées pour relier les périphériques électroniques suivants :

- Ordinateurs (de bureau, portable, PDA)
- Téléphones (portable, sans fil, smartphone)
- Périphériques d'imagerie (imprimante, appareil photo)
- Périphériques audio (casque, haut-parleurs)
- **Souris**

Les périphériques Bluetooth offrent une fonctionnalité pair-à-pair qui vous permet de créer un réseau personnel sans fil (PAN) de périphériques Bluetooth. Pour plus d'informations sur la configuration et l'utilisation des périphériques Bluetooth, reportez-vous à l'aide du logiciel Bluetooth.

# <span id="page-25-0"></span>**4 Navigation avec les mouvements tactiles.**

Votre tablette permet de naviguer avec des mouvements tactiles sur l'écran tactile.

Lisez le manuel *Concepts de base de Windows 8* fourni avec votre tablette. Ce manuel fournit des informations sur l'utilisation du pavé tactile, de l'écran tactile ou un clavier en option.

# **Utilisation des mouvements de l'écran tactile**

Vous pouvez contrôler les éléments sur l'écran tactile directement avec vos doigts.

### **Glissement à un doigt**

Le glissement à un doigt est principalement utilisé pour afficher le mode Panoramique ou faire défiler des listes et des pages, mais vous pouvez également l'utiliser pour d'autres opérations, comme le déplacement d'un objet.

Pour faire défiler l'écran, faites glisser légèrement un doigt sur l'écran dans la direction souhaitée.

**REMARQUE :** Lorsque plusieurs applications sont affichées dans l'écran d'accueil, vous pouvez faire glisser votre doigt pour déplacer l'écran vers la gauche ou la droite.

Pour déplacer un objet, maintenez-le enfoncé et faites-le glisser vers l'emplacement souhaité.

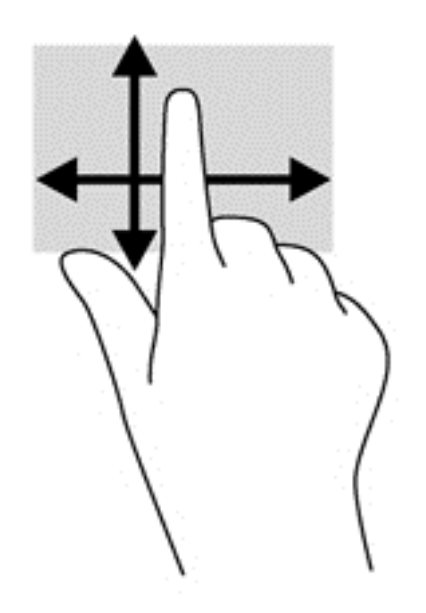

### **Pression**

Pour sélectionner un élément à l'écran, exercez une pression sur l'élément.

Appuyez à l'aide d'un doigt sur un objet à l'écran pour effectuer une sélection. Appuyez deux fois sur un élément pour l'ouvrir.

<span id="page-26-0"></span>**REMARQUE :** Maintenez votre doigt appuyé sur un objet pour ouvrir un écran d'aide apportant des informations sur l'objet.

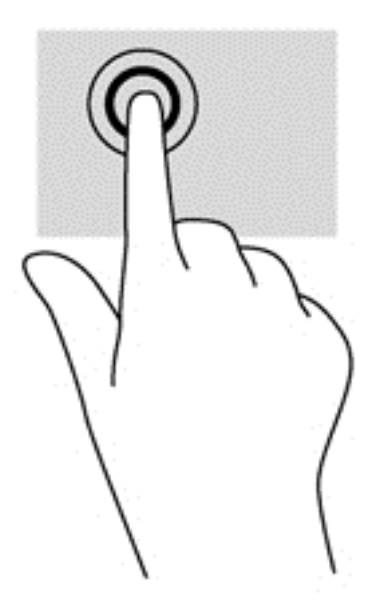

### **Défilement**

Le défilement est utile pour faire défiler une page ou une image vers le haut, le bas, la gauche ou la droite.

● Placez deux doigts sur l'écran et faites-les glisser dans un mouvement vers le haut, le bas, la gauche ou la droite.

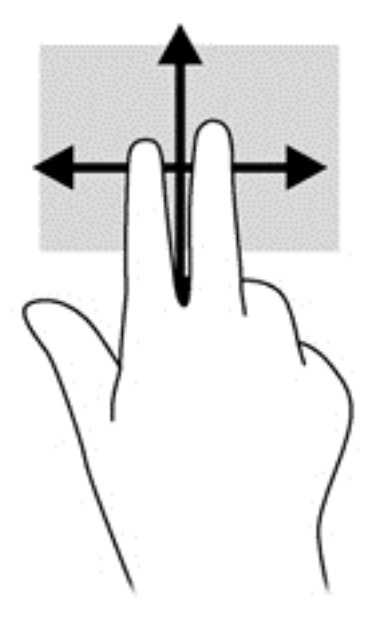

## <span id="page-27-0"></span>**Pincement/étirement**

Le pincement et l'étirement vous permettent de faire un zoom avant ou arrière sur des images ou du texte.

- Pour faire un zoom avant, placez deux doigts sur l'écran et éloignez-les l'un de l'autre.
- Pour faire un zoom arrière, placez deux doigts écartés et rapprochez-les l'un de l'autre.

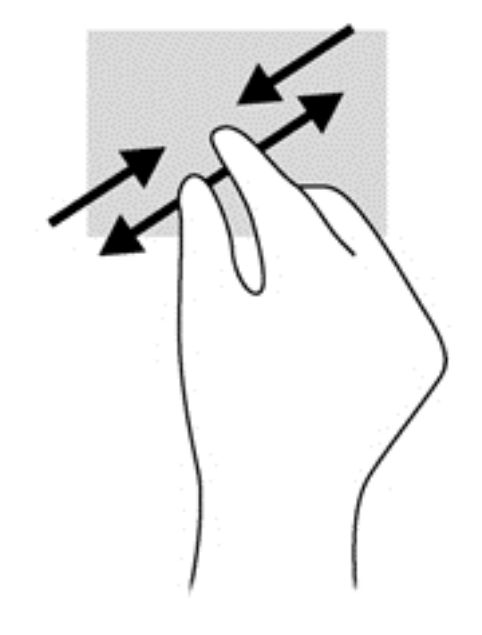

## **Rotation (certains modèles)**

La rotation vous permet de faire pivoter des éléments tels que des photos.

● Positionnez votre index gauche sur l'objet que vous souhaitez faire pivoter. Déplacez votre index droit autour de l'index gauche dans un mouvement circulaire d'un quart de tour dans le sens des aiguilles d'une montre. Pour faire pivoter l'élément dans l'autre sens, déplacez votre index d'un quart de tour dans le sens inverse des aiguilles d'une montre.

**REMARQUE :** La rotation est destinée à des applications spécifiques permettant de manipuler un objet ou une image. Elle peut ne pas fonctionner dans certaines applications.

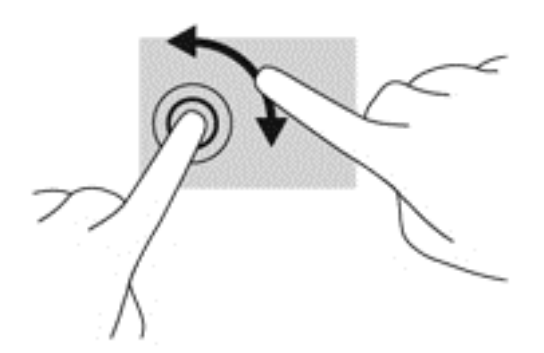

## **Balayages à partir du bord**

Les balayages à partir du bord vous permettent de réaliser des tâches telles que la modification des paramètres et la recherche ou l'utilisation des applications.

### <span id="page-28-0"></span>**Balayage à partir du bord droit**

Le balayage à partir du bord droit vous permet d'afficher la barre des icônes, qui contient les icônes Rechercher, Partager, Démarrer, Périphériques et Paramètres.

● Faites glisser délicatement votre doigt à partir du bord droit de l'écran vers le centre pour afficher les icônes.

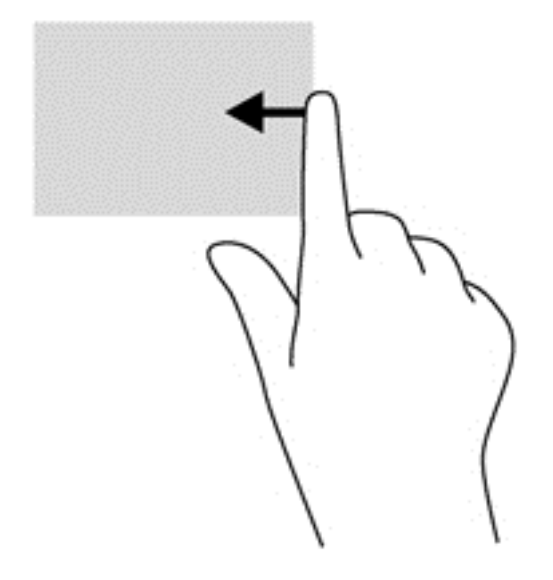

#### **Balayage à partir du bord gauche**

Le balayage à partir du bord gauche affiche vos applications ouvertes pour que vous puissiez basculer rapidement de l'une à l'autre.

Faites glisser délicatement votre doigt à partir du bord gauche de l'écran pour basculer d'une application à l'autre. Sans le soulever, faites glisser à nouveau votre doigt vers le bord gauche pour afficher toutes les applications ouvertes.

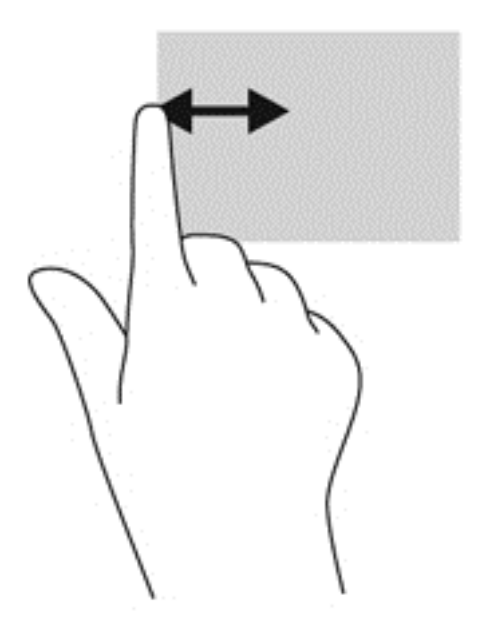

### <span id="page-29-0"></span>**Balayage à partir du bord supérieur et inférieur**

Le balayage à partir du bord supérieur ou inférieur vous permet d'ouvrir la liste des applications disponibles sur votre tablette.

- **1.** Faites glisser votre doigt délicatement à partir du bord supérieur ou inférieur de l'écran vers le centre.
- **2.** Tapez sur **Toutes les applications** pour afficher les applications disponibles.

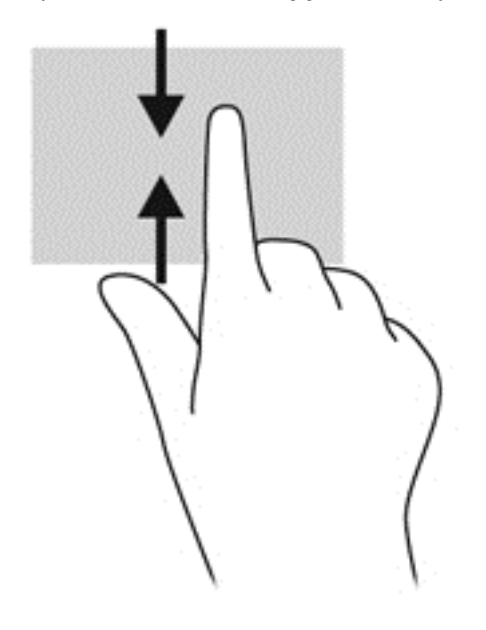

## **Utilisation du clavier à l'écran**

Vous pouvez être amené à entrer des données dans des champs de données. C'est, par exemple, le cas lorsque vous configurez un réseau sans fil ou un centre d'observation météorologique ou lorsque vous accédez à des comptes utilisateur sur des sites Internet. La tablette possède un clavier à l'écran qui s'affiche quand vous devez entrer ces données dans des champs de données.

**1.** Pour afficher le clavier sur l'écran d'accueil, appuyez sur le premier champ de données. Le clavier s'affiche.

 $\Omega U -$ 

Pour afficher le clavier sur le bureau Windows, appuyez sur l'icône du clavier dans la zone de navigation, à l'extrémité droite de la barre des tâches.

**2.** Tapez sur chaque caractère jusqu'à ce que vous ayez écrit le nom ou mot que vous souhaitez entrer dans le champ de données.

**REMARQUE :** Des suggestions de mots peuvent s'afficher en haut du clavier. Si un mot voulu s'affiche, appuyez dessus pour le sélectionner.

**3.** Tapez sur la touche entrée du clavier.

<span id="page-30-0"></span>Pour changer les paramètres pour le clavier sur l'écran :

- **1.** Faites glisser votre doigt depuis le côté droit de l'écran tactile pour afficher les icônes, puis appuyez sur **Paramètres**.
- **2.** Appuyez sur **Changer les paramètres PC**, et appuyez sur **Général**.
- **3.** Sous l'écran tactile, vous pouvez activer ou désactiver les paramètres suivants :
	- Afficher les suggestions de texte au fur et à mesure que je tape
	- Ajouter un espace à la fin du texte choisi
	- Ajouter un point quand je double-appuie sur la barre d'espace
	- Utiliser une majuscule pour la première lettre de chaque phrase
	- Utiliser uniquement des lettres majuscules quand je double-appuie sur la touche Maj
	- Jouer le son des touches quand je tape
	- Mettre à disposition le clavier standard

## **Utilisation du stylet numérique (certains modèles uniquement)**

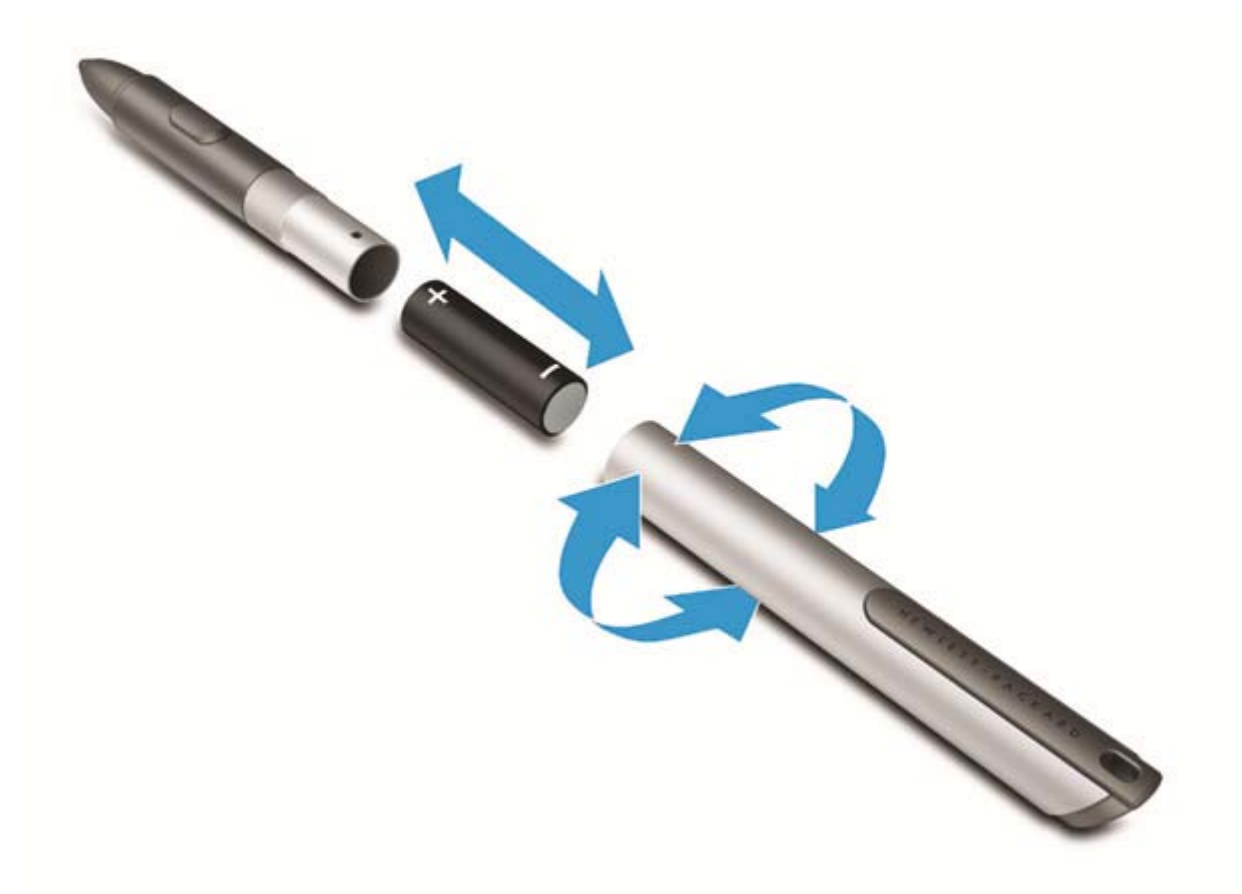

Pour insérer la pile dans le stylet :

- **1.** Dévissez le stylet pour le démonter.
- **2.** Retirez la pile usagée et recyclez-la correctement.
- **3.** Installez la nouvelle pile.
- **4.** Remontez le stylet.
- **5.** Appuyez sur le bouton situé sur le côté du stylet.
- **6.** Patientez 2 secondes que le stylet se calibre automatiquement.

**REMARQUE :** Appuyez sur la pointe du stylet pendant les 2 secondes du cycle de calibration annule le processus et vous devrez calibrer de nouveau le stylet.

Le stylet numérique est maintenant prêt à être utilisé avec votre tablette. Il suffit de toucher légèrement l'écran avec la pointe du stylet pour écrire du texte ou sélectionner des éléments à l'écran.

Pour réaliser un clic droit, appuyez sur le bouton situé sur le côté du stylet lorsque vous sélectionnez un élément à l'écran.

Le stylet numérique utilise une sensibilité à la pression inhérente. Vous pouvez donc tracer un trait plus gras en appuyant plus fort sur l'écran avec le stylet numérique. La sensibilité à la pression peut ne pas être activé ou supporté, selon le programme ou l'application.

Pour changer les paramètres du stylet, telle que la sensibilité du stylet, faites glisser votre doigt depuis le bord droit de l'écran tactile pour afficher les icônes, appuyez sur **Rechercher**, puis appuyez dans la zone de recherche. Dans la zone de recherche, appuyez sur c, puis appuyez sur **Panneau de configuration**. Appuyez sur **Matériel et audio**, appuyez sur **Stylet et fonctions tactiles**, puis suivez les instructions à l'écran.

**REMARQUE :** Pour plus d'informations sur la sécurité et les réglementations, reportez-vous au manuel *Informations sur les réglementations, la sécurité et les conditions d'utilisation* sur la tablette HP. Pour accéder à ce manuel, sélectionnez l'application **HP Support Assistant** dans l'écran d'accueil, appuyez sur **Poste de travail**, puis sélectionnez **Manuels de l'utilisateur**.

# <span id="page-32-0"></span>**5 Multimédia**

Votre tablette peut inclure les éléments suivants :

- Haut-parleur(s) intégré(s)
- Microphone(s) intégré(s)
- Webcam(s) intégrée(s)
- Logiciels multimédia préinstallés
- Boutons ou touches multimédia

## **Audio**

Sur votre tablette HP, vous pouvez télécharger et écouter de la musique, écouter du contenu audio depuis Internet (y compris des programmes radio), enregistrer du son, ou encore mélanger du son et de la vidéo pour créer des animations multimédia. Pour une meilleure écoute, vous pouvez connecter des périphériques audio externes, tels que des haut-parleurs ou casques.

### **Réglage du volume**

Vous pouvez régler le volume à l'aide de l'une des commandes de volume suivantes :

- AVERTISSEMENT ! Pour réduire le risque de lésions, réglez le volume avant d'utiliser un casque, des écouteurs ou un micro-casque. Pour plus d'informations sur la sécurité, reportez-vous au manuel *Informations sur les réglementations, la sécurité et les conditions d'utilisation*. Pour accéder aux manuels de l'utilisateur, appuyez sur l'application **HP Support Assistant** dans l'écran d'accueil, appuyez sur **Poste de travail**, et ensuite appuyez sur **Manuels de l'utilisateur**.
- **REMARQUE :** Il est également possible de régler le volume par l'intermédiaire du système d'exploitation et de certains programmes.
- **PEMARQUE :** Reportez-vous à la section *Découverte de votre tablette à la page 4* pour plus d'informations sur le type de commandes de contrôle du volume dont dispose votre tablette.

### **Connexion d'un casque**

Vous pouvez connecter un casque filaire à la prise casque de votre tablette. Reportez-vous à la section [Partie supérieure à la page 6.](#page-13-0)

Pour connecter un casque sans fil à votre tablette, suivez les instructions fournies par le constructeur.

**AVERTISSEMENT !** Pour réduire le risque de lésions, réduisez le volume avant d'utiliser un casque, des écouteurs ou un micro-casque. Pour plus d'informations sur la sécurité, reportez-vous au manuel *Informations sur les réglementations, la sécurité et les conditions d'utilisation*.

### **Vérification des fonctions audio de la tablette**

**REMARQUE :** Pour optimiser les résultats de vos enregistrements, parlez directement dans le micro et enregistrez les sons dans un environnement sans bruits de fond.

<span id="page-33-0"></span>Pour vérifier les fonctions audio de la tablette, procédez comme suit :

- **1.** Faites glisser votre doigt depuis le bord droit de l'écran tactile pour afficher les icônes, appuyez sur **Rechercher**, puis appuyez dans la zone de recherche.
- **2.** Dans la zone de recherche, appuyez sur c, puis appuyez sur **Panneau de configuration**.
- **3.** Appuyez sur **Matériel et audio**, puis appuyez sur **Son**.

Dans la boîte de dialogue Son, appuyez sur l'onglet **Sons**. Sous **Événements**, appuyez sur un événement audio, comme un bip ou une alarme, puis appuyez sur **Tester**. Les haut-parleurs ou le casque connecté doivent alors émettre un son.

Pour vérifier les fonctions d'enregistrement de votre tablette, procédez comme suit :

- **1.** Faites glisser votre doigt depuis le bord droit du pavé tactile ou de l'écran tactile pour afficher les icônes, tapez sur **Rechercher**, puis tapez dans la zone de recherche.
- **2.** Dans la zone de recherches, appuyez sur so, puis appuyez sur **Magnétophone**.
- **3.** Appuyez sur **Démarrer l'enregistrement**, puis parlez dans le microphone. Enregistrez le fichier sur le bureau Windows.
- **4.** Ouvrez un logiciel multimédia et lisez l'enregistrement.

Pour confirmer ou modifier les paramètres audio sur votre tablette :

- **1.** Faites glisser votre doigt depuis le bord droit de l'écran tactile pour afficher les icônes, appuyez sur **Rechercher**, puis appuyez dans la zone de recherche.
- **2.** Dans la zone de recherche, appuyez sur c, puis appuyez sur **Panneau de configuration**.
- **3.** Appuyez sur **Matériel et audio**, puis appuyez sur **Son**.

## **Webcam**

Certaines tablettes inclut deux webcams intégrées. Le logiciel préinstallé vous permet d'utiliser les webcams pour prendre une photo ou enregistrer une vidéo. Vous pouvez ensuite prévisualiser et enregistrer les photos ou les séquences vidéo.

Le logiciel de webcam vous permet d'accéder aux fonctions suivantes :

- Capture et partage de vidéo
- Diffusion de vidéo via un programme de messagerie instantanée
- Prise de photos

Pour plus d'informations sur l'utilisation de la webcam, reportez-vous à l'aide de l'application.

# <span id="page-34-0"></span>**6 Gestion de l'alimentation**

**REMARQUE :** Votre tablette possède un interrupteur d'alimentation.

# **Mise hors tension de la tablette**

**ATTENTION :** Les données non enregistrées sont perdues lors de l'arrêt de la tablette.

La commande d'arrêt ferme toutes les applications ouvertes, y compris le système d'exploitation, puis éteint la tablette.

Éteignez la tablette lorsqu'elle reste inutilisée et débranchée d'une alimentation externe pendant une période prolongée

Même si l'interrupteur d'alimentation permet d'éteindre la tablette, nous vous recommandons d'utiliser la commande d'arrêt de Windows :

**REMARQUE :** Si la tablette est en mode veille, vous devez d'abord quitter ce mode avant de pouvoir arrêter la tablette en appuyant brièvement sur l'interrupteur d'alimentation.

- **1.** Enregistrez votre travail et fermez toutes les applications.
- **2.** Faites glisser votre doigt depuis le bord droit de l'écran tactile pour afficher les icônes, tapez sur **Paramètres**, tapez sur l'icône **Alimentation**, puis tapez sur **Arrêter**.

Si la tablette ne répond plus et que vous ne pouvez pas utiliser la procédure d'arrêt précédente, essayez les procédures d'arrêt d'urgence dans l'ordre de la séquence suivante :

- Appuyez sur l'interrupteur d'alimentation pendant au moins 5 secondes.
- Déconnectez la tablette de l'alimentation externe.

# **Définition des options d'alimentation**

## **Utilisation des états d'économie d'énergie**

Le mode veille est activé en usine.

Quand le mode Veille est initié, l'écran s'efface, et votre travail est sauvegardé dans la mémoire.

**ATTENTION :** Pour éviter tout risque d'altération audio ou vidéo, de perte de fonctionnalité de lecture audio ou vidéo ou de perte de données, n'activez pas le mode veille pendant la lecture ou la gravure d'un disque ou d'une carte multimédia externe.

#### **Activation et désactivation du mode veille**

Lorsque la tablette est sous tension, vous pouvez activer le mode veille en procédant comme suit :

- Appuyez brièvement sur l'interrupteur d'alimentation.
- Faites glisser votre doigt depuis le bord droit de l'écran tactile pour afficher les icônes, appuyez sur **Paramètres**, appuyez sur l'icône **Alimentation**, puis appuyez sur **Veille**.

Pour quitter le mode veille, appuyez brièvement sur l'interrupteur d'alimentation.

<span id="page-35-0"></span>Lorsque la tablette quitte le mode veille, votre travail revient à l'écran où vous vous trouviez avant d'arrêter de travailler.

**REMARQUE :** Si vous avez défini un mot de passe pour sortir du mode veille, vous devez entrer votre mot de passe Windows pour que votre travail s'affiche à l'écran de la tablette.

#### **Utilisation de la jauge d'alimentation et des paramètres d'alimentation**

La jauge d'alimentation est située sur le bureau Windows. Elle vous permet d'accéder rapidement aux paramètres d'alimentation et d'afficher la charge de la batterie.

- Pour afficher le pourcentage de charge restante de la batterie et le mode de gestion de l'alimentation actuel, sur le bureau Windows, appuyez sur l'icône de la jauge d'alimentation.
- Pour utiliser les options d'alimentation ou modifier le mode de gestion de l'alimentation, cliquez sur l'icône de la jauge d'alimentation et appuyez sur un élément dans la liste. Faites glisser votre doigt depuis le bord droit de l'écran tactile pour afficher les icônes, appuyez sur **Rechercher**, puis appuyez dans la zone de recherche. Dans la zone de recherche, tapez alimentation, sélectionnez **Paramètres** et sélectionnez **Options d'alimentation**.

Différentes icônes de la jauge d'alimentation indiquent si la tablette fonctionne sur batterie ou sur l'alimentation externe. L'icône affiche également un message si la batterie atteint un niveau bas ou critique.

#### **Définition d'une protection par mot de passe à la sortie de veille**

Pour configurer la tablette afin de demander un mot de passe lorsqu'elle quitte le mode veille ou veille prolongée, procédez comme suit :

- **1.** Faites glisser votre doigt depuis le bord droit de l'écran tactile pour afficher les icônes, appuyez sur **Rechercher**, puis appuyez dans la zone de recherche.
- **2.** Dans la zone de recherche, tapez alimentation, sélectionnez **Paramètres** et sélectionnez **Options d'alimentation**.
- **3.** Dans le volet gauche, appuyez sur **Demander un mot de passe pour sortir de la mise en veille**.
- **4.** Appuyez sur **Modifier des paramètres actuellement non disponibles**.
- **5.** Appuyez sur **Exiger un mot de passe (recommandé)**.

**REMARQUE :** Si vous souhaitez créer un mot de passe pour votre compte ou modifier le mot de passe existant, appuyez sur **Créer ou modifier le mot de passe de votre compte utilisateur**, puis suivez les instructions à l'écran. Si vous ne souhaitez pas créer un mot de passe pour votre compte ou modifier le mot de passe existant, passez à l'étape 5.

**6.** Appuyez sur **Enregistrer les modifications**.

### **Utilisation de l'alimentation par batterie**

La tablette est alimenté par la batterie lorsqu'elle n'est pas connectée à une alimentation secteur externe. La durée de vie d'une batterie de la tablette varie en fonction des paramètres de gestion de l'alimentation, des applications exécutées, de la luminosité de l'écran, des périphériques externes connectés à la tablette, ainsi que d'autres facteurs. Quand la tablette est branchée à l'alimentation du secteur, la batterie est chargée et votre travail est protégé en cas de coupure de courant. Si la batterie est chargée et que la tablette fonctionne sur l'alimentation secteur, la tablette passe automatiquement sur batterie dès que l'adaptateur secteur est déconnecté de la tablette ou qu'une coupure de l'alimentation secteur se produit.

<span id="page-36-0"></span>**REMARQUE :** La luminosité de l'écran est automatiquement réduite afin de prolonger la durée de vie de la batterie lorsque vous déconnectez l'alimentation secteur. Pour plus d'informations, reportezvous à la section [Utilisation de l'alimentation secteur externe à la page 31.](#page-38-0)

#### **Batterie scellée en usine**

Pour contrôler l'état de votre batterie ou si votre batterie ne tient plus la charge, exécutez l'outil Contrôle de la batterie dans HP Support Assistant. Pour accéder aux informations relatives à la batterie, sélectionnez l'application **HP Support Assistant** dans l'écran d'accueil, puis sélectionnez **Batterie et performances**. Si l'outil Contrôle de la batterie indique que votre batterie doit être remplacée, contactez le support.

#### **Obtention d'informations supplémentaires sur la batterie**

HP Support Assistant fournit des informations et des outils sur la batterie. Pour accéder aux informations relatives à la batterie, sélectionnez l'application **HP Support Assistant** dans l'écran d'accueil, puis sélectionnez **Batterie et performances**.

- Outil Contrôle de la batterie permettant de tester les performances d'une batterie
- Informations sur le calibrage, la gestion de l'alimentation, l'entretien et le stockage afin de prolonger la durée de vie d'une batterie
- Informations sur les types, spécifications, cycles de vie et capacités des batteries

#### <span id="page-37-0"></span>**Utilisation de l'outil Contrôle de la batterie**

HP Support Assistant apporte des informations sur l'état de la batterie installée dans la tablette.

Pour exécuter l'outil Contrôle de la batterie :

**1.** Connectez l'adaptateur secteur à la tablette.

**REMARQUE :** La tablette doit être connectée à une source d'alimentation externe afin que l'outil Contrôle de la batterie fonctionne correctement.

**2.** Pour accéder aux informations relatives à la batterie, sélectionnez l'application **HP Support Assistant** dans l'écran d'accueil, puis sélectionnez **Batterie et performances**.

L'outil Contrôle de la batterie examine le fonctionnement de la batterie et de ses cellules, puis génère un rapport des résultats de l'examen.

#### **Affichage de la charge de batterie restante**

**▲** Appuyez sur l'icône d'alimentation située sur le bureau Windows, dans la zone de notification, à l'extrémité droite de la barre des tâches.

#### **Optimisation de la durée de charge de la batterie**

La durée de charge de la batterie varie selon les fonctions que vous utilisez lorsque l'ordinateur fonctionne sur batterie. La durée de charge maximale se réduit progressivement à mesure que la capacité de stockage de la batterie se dégrade naturellement.

Pour maximiser la durée de la batterie, réduisez la luminosité de l'affichage.

#### **Gestion des niveaux bas de batterie**

Cette section fournit des informations sur les alertes et les réponses système définies en usine. Certaines alertes et réponses système concernant le niveau bas de la batterie peuvent être modifiées dans les options d'alimentation. Les préférences définies dans les options d'alimentation n'affectent pas les voyants.

- **1.** Faites glisser votre doigt depuis le bord droit de l'écran tactile pour afficher les icônes, appuyez sur **Rechercher**, puis appuyez dans la zone de recherche.
- **2.** Dans la zone de recherche, tapez alimentation, sélectionnez **Paramètres** et sélectionnez **Options d'alimentation**.

#### **Identification des niveaux bas de batterie**

Lorsqu'une batterie, qui est l'unique source d'alimentation de la tablette, atteint un niveau de charge bas ou critique, vous risquez d'obtenir les résultats suivants :

Sur le bureau Windows, l'icône de la jauge d'alimentation dans la zone de notification signale un niveau de batterie bas ou critique.

**EMARQUE :** Pour plus d'informations sur la jauge d'alimentation, reportez-vous à la section [Utilisation de la jauge d'alimentation et des paramètres d'alimentation à la page 28.](#page-35-0)

Si la tablette est sous tension ou en mode veille, la tablette reste brièvement en mode veille avant de s'arrêter. Les données non enregistrées sont alors perdues.

#### <span id="page-38-0"></span>**Résolution d'un niveau bas de batterie**

#### **Résolution d'un niveau bas de batterie lorsqu'une source d'alimentation externe est disponible**

- **▲** Connectez l'un des périphériques suivants :
	- Adaptateur secteur
	- Périphérique d'amarrage ou d'extension en option
	- Adaptateur d'alimentation en option acheté comme accessoire auprès de HP

#### **Résolution d'un niveau bas de batterie lorsqu'aucune source d'alimentation n'est disponible**

Pour résoudre un niveau bas de batterie lorsqu'aucune source d'alimentation n'est disponible, enregistrez votre travail et mettez la tablette hors tension.

#### **Économie d'énergie de la batterie**

- Faites glisser votre doigt depuis le bord droit de l'écran tactile pour afficher les icônes, appuyez sur **Rechercher**, puis appuyez dans la zone de recherche. Dans la zone de recherche, tapez alimentation, sélectionnez **Paramètres** et sélectionnez **Options d'alimentation**.
- Sélectionnez des paramètres d'alimentation réduite dans les options d'alimentation.
- Désactivez les périphériques sans fil et connexions LAN lorsque vous ne les utilisez pas.
- Déconnectez les périphériques externes inutilisés qui ne sont pas branchés sur une source d'alimentation externe.
- Arrêtez, désactivez ou supprimez les cartes multimédia externes que vous n'utilisez pas.
- Réduisez la luminosité de l'écran.
- Avant de vous absenter, activez le mode veille ou arrêtez la tablette.

### **Utilisation de l'alimentation secteur externe**

**AVERTISSEMENT !** Ne chargez pas la batterie de la tablette lorsque vous êtes à bord d'un avion.

**AVERTISSEMENT !** Pour réduire les risques, n'utilisez que l'adaptateur secteur fourni avec la tablette, un adaptateur secteur de remplacement fourni par HP ou un adaptateur secteur acheté en tant qu'accessoire auprès de HP.

**PEMARQUE :** Pour plus d'informations sur la connexion à une alimentation secteur, reportez-vous au poster *Instructions d'installation* fourni avec la tablette.

L'alimentation secteur externe est fournie au moyen d'un adaptateur secteur approuvé ou d'un périphérique d'amarrage ou d'extension en option.

Connectez la tablette à une alimentation secteur externe dans l'une des conditions suivantes :

- Quand vous chargez la batterie
- Lors de l'installation ou de la modification du logiciel système
- Lors de l'exécution du défragmenteur de disque
- Lors de l'exécution d'une sauvegarde ou d'une restauration

Lorsque vous connectez la tablette à une alimentation secteur externe, les événements suivants se produisent :

- **•** La batterie commence à se charger.
- Si la tablette est sous tension, l'icône de la jauge d'alimentation située dans la zone de notification change d'aspect.

Lorsque vous déconnectez l'alimentation secteur externe, les événements suivants se produisent :

- La tablette bascule sur l'alimentation par batterie.
- La luminosité de l'écran est automatiquement réduite pour prolonger la vie de la batterie.

# <span id="page-40-0"></span>**7 Cartes et périphériques externes**

# **Utilisation de cartes mémoire numériques**

Les cartes mémoire numériques en option assurent un stockage fiable des données et leur partage en toute simplicité. Ces cartes sont souvent utilisées avec les appareils photo numériques et les PDA dotés de supports numériques, ainsi que d'autres ordinateurs.

Pour déterminer les formats de cartes numériques pris en charge par votre tablette, reportez-vous au chapitre [Découverte de votre tablette à la page 4](#page-11-0).

### **Insertion d'une carte numérique**

**ATTENTION :** Afin d'éviter d'endommager les connecteurs, évitez de forcer lors de l'insertion d'une carte numérique.

- **1.** Pour ouvrir le cache d'accès, reportez-vous à la section [Insertion et retrait d'une carte SIM](#page-23-0) [à la page 16](#page-23-0).
- **2.** Ayez l'étiquette de la carte sur le dessus, avec les connexions pointées vers la tablette, et insérez la carte dans l'emplacement.

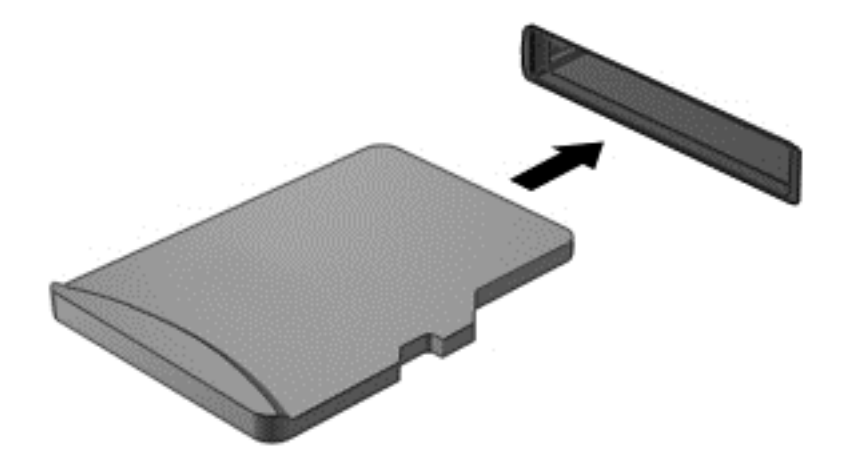

- **3.** Poussez la carte pour la verrouiller.
- 4. Fermez le cache d'accès Reportez-vous à la section *Insertion et retrait d'une carte SIM* [à la page 16](#page-23-0).

### **Retrait d'une carte numérique**

**ATTENTION :** Pour éviter toute perte de données ou toute absence de réponse du système, procédez comme suit pour retirer la carte numérique en toute sécurité.

- **1.** Enregistrez vos informations et fermez toutes les applications associées à la carte numérique.
- **2.** Appuyez sur l'icône de retrait du matériel située sur le bureau Windows, dans la zone de notification, à l'extrémité droite de la barre des tâches. Suivez ensuite les instructions à l'écran.
- **3.** Pour ouvrir le cache d'accès, reportez-vous à la section *Insertion et retrait d'une carte SIM* [à la page 16](#page-23-0).
- **4.** Appuyez sur la carte **(1)**, puis retirez-la de l'emplacement **(2)**.

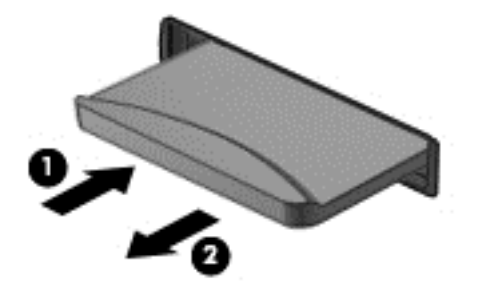

**5.** Fermez le cache d'accès.

# <span id="page-42-0"></span>**8 Sécurité**

# **Protection de la tablette**

Les fonctions de sécurité standard, fournies par le système d'exploitation Windows et par l'utilitaire de paramètres BIOS HP, permettent de protéger vos données et paramètres personnels contre de nombreux risques.

**REMARQUE :** Les solutions de sécurité exercent un effet dissuasif. Elles ne constituent pas une garantie contre l'utilisation malveillante ou le vol d'un produit.

**PY REMARQUE :** Avant d'envoyer votre tablette pour réparation, sauvegardez et supprimez vos fichiers confidentiels, puis supprimez tous les réglages de mots de passe.

**REMARQUE :** Certaines fonctions répertoriées dans ce chapitre peuvent ne pas être disponibles sur votre tablette.

**PEMARQUE :** Votre tablette supporte Absolute Data Protect. Si vous avez perdu votre tablette ou si elle vous a été volée, elle peut être localisée et verrouillée, et les données personnelles peuvent être effacées à distance. La tablette doit être connectée à Internet.

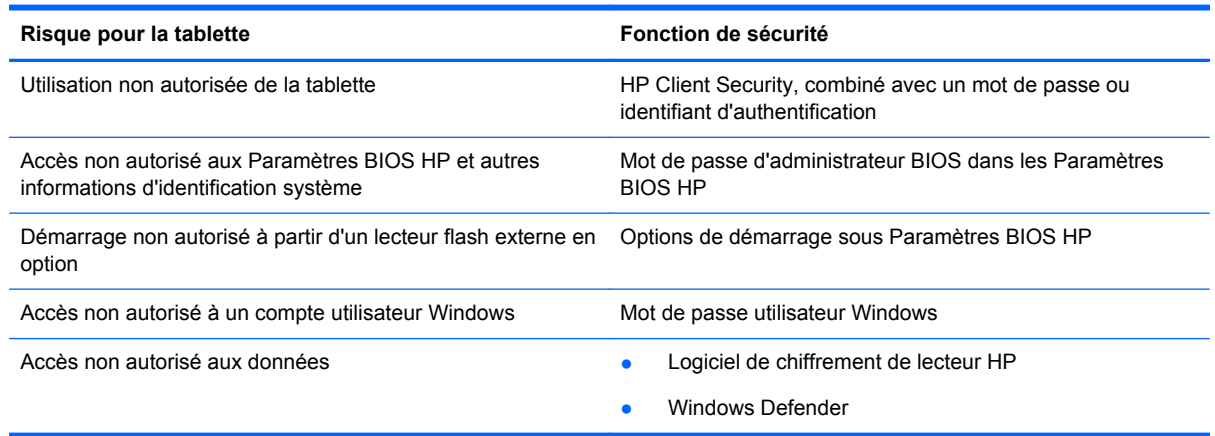

# **Utilisation de mots de passe**

Un mot de passe est un ensemble de caractères que vous choisissez pour sécuriser les informations contenues dans votre tablette. Vous pouvez définir plusieurs types de mots de passe, en fonction de la manière dont vous souhaitez contrôler l'accès à vos informations. Les mots de passe peuvent être définis dans Windows ou dans les Paramètres BIOS HP qui sont préinstallés sur la tablette.

- Les mots de passe de configuration sont définis dans Paramètres BIOS HP et sont gérés par le BIOS du système.
- Les mots de passe Windows sont uniquement définis dans le système d'exploitation Windows.

Suivez les conseils suivants pour la création et l'enregistrement des mots de passe :

- Lorsque vous créez des mots de passe, suivez les instructions définies par le programme.
- N'utilisez pas le même mot de passe pour différentes applications ou sites web, et ne réutilisez pas votre mot de passe Windows pour tout autre application ou site web.
- <span id="page-43-0"></span>Utilisez le Gestionnaire de mots de passe HP pour enregistrer tous vos noms d'utilisateur et mots de passe pour tous vos sites web et applications. Vous pouvez y avoir accès de manière sécurisée ultérieurement si vous ne pouvez pas vous en rappeler.
- Ne les stockez pas dans un fichier de la tablette.

Les tableaux ci-dessous répertorient les mots de passe couramment utilisés par Windows et l'administrateur BIOS, et décrivent leurs fonctions.

## **Configuration des mots de passe sous Windows**

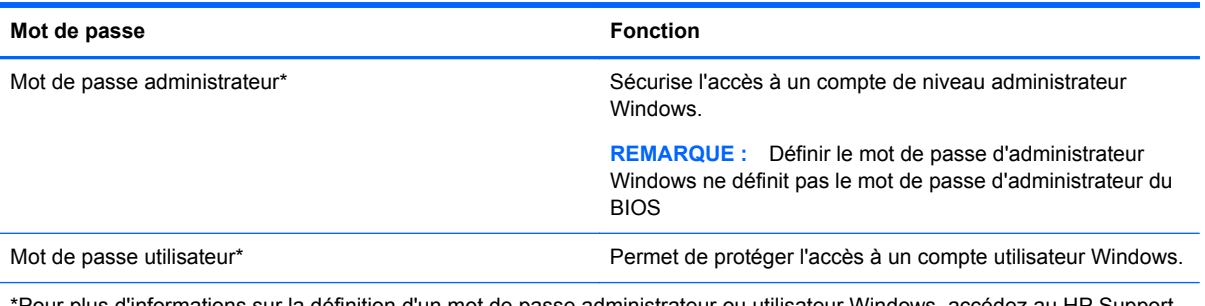

\*Pour plus d'informations sur la définition d'un mot de passe administrateur ou utilisateur Windows, accédez au HP Support Assistant. Pour accéder à HP Support Assistant, appuyez sur l'application **HP Support Assistant** dans l'écran d'accueil.

## **Définition des mots de passe de Paramètres BIOS HP**

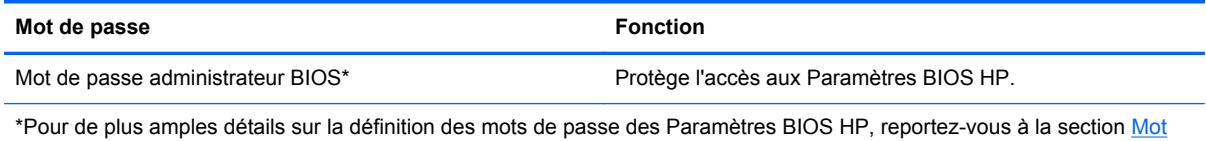

[de passe BIOS à la page 46](#page-53-0).

# **Utilisation de logiciels antivirus**

Lorsque vous utilisez la tablette pour accéder à la messagerie électronique, au réseau ou à Internet, vous l'exposez à de possibles virus informatiques. Ceux-ci peuvent désactiver le système d'exploitation, les applications ou les utilitaires, ou les empêcher de fonctionner normalement.

Les logiciels antivirus peuvent détecter la plupart des virus et les détruire. Dans la majorité des cas, ils sont capables de réparer les dégâts occasionnés. Pour que les logiciels antivirus puissent fournir une protection contre les nouveaux virus détectés, ils doivent être régulièrement mis à jour.

Windows Defender, qui inclut des fonctions antivirus, est préinstallé sur votre tablette. Il est vivement recommandé de continuer d'utiliser un logiciel antivirus pour protéger complètement votre tablette.

Pour plus d'informations sur les virus, accédez à HP Support Assistant. Pour accéder à HP Support Assistant, appuyez sur l'application **HP Support Assistant** dans l'écran d'accueil.

# **Utilisation de logiciels pare-feu**

Les pare-feu visent à empêcher tout accès non autorisé à un système ou à un réseau. Il peut s'agir d'un programme logiciel que vous installez sur la tablette et/ou le réseau, ou d'une solution à la fois matérielle et logicielle.

<span id="page-44-0"></span>Deux types de pare-feu sont à envisager :

- Pare-feu au niveau de l'hôte—logiciel qui protège uniquement l'ordinateur sur lequel il est installé.
- Pare-feu au niveau du réseau—installé entre le modem DSL ou le modem câble et le réseau domestique afin de protéger tous les ordinateurs présents sur le réseau.

Lorsqu'un pare-feu est installé sur un système, toutes les données envoyées du système et vers celui-ci sont surveillées et comparées à un ensemble de critères de sécurité définis par l'utilisateur. Toutes les données qui ne satisfont pas à ces critères sont bloquées.

Windows Defender est installé sur votre tablette.

**REMARQUE :** Dans certains cas, un pare-feu peut bloquer l'accès aux jeux sur Internet, interférer avec le partage d'imprimantes ou de fichiers sur un réseau ou bloquer des pièces jointes de courrier électronique autorisées. Pour résoudre définitivement le problème, reconfigurez le pare-feu. Pour résoudre temporairement le problème, désactivez le pare-feu, effectuez la tâche souhaitée, puis réactivez-le.

# **Installation de mises à jour de sécurité critiques**

**ATTENTION :** Microsoft® envoie des alertes relatives à des mises à jour critiques. Pour protéger la tablette des failles de sécurité et des virus, installez les mises à jour critiques dès que vous recevez une alerte de Microsoft.

Vous pouvez choisir que ces mises à jour soient installées automatiquement ou non. Pour changer les paramètres, sur l'écran d'accueil, faites glisser votre doigt depuis le bord droit de l'écran, appuyez sur **Rechercher**, puis appuyez sur zone de recherche. Tapez c, puis appuyez sur **Panneau de configuration**. Appuyez sur **Système et sécurité**, appuyez sur **Mise à jour Windows**, appuyez sur **Modifier des paramètres**, puis suivez les instructions à l'écran.

# **Utilisation de HP Client Security**

Le logiciel HP Client Security est préinstallé sur votre tablette. Vous pouvez accéder à ce logiciel via la vignette HP Client Security sur l'écran d'accueil. via l'icône sur le bureau Windows dans la zone de notification, à l'extrémité droite de la barre d'outil, et via le panneau de configuration Windows. Il contient des fonctions de sécurité conçues pour empêcher tout accès non autorisé à l'ordinateur, aux réseaux et aux données critiques. Pour plus d'informations, reportez-vous à la section Aide du logiciel HP Client Security.

# <span id="page-45-0"></span>**9 Entretien**

# **Nettoyage de votre tablette**

### **Produits de nettoyage**

Utilisez les produits suivants pour nettoyer et désinfecter en toute sécurité votre tablette :

- Chlorure d'ammonium diméthylbenzylique en solution à 0,3 % maximum (par exemple, des lingettes jetables anti-bactérie, commercialisées sous diverses marques)
- Liquide nettoyant pour vitres sans alcool
- Eau savonneuse
- Chiffon microfibre sec ou peau de chamois (chiffon antistatique non gras)
- Lingettes antistatiques

**ATTENTION :** Évitez les produits de nettoyage suivants :

Les solvants forts, tels que l'alcool, l'acétone, le chlorure d'ammonium, le chlorure de méthylène et les solvants hydrocarburés susceptibles d'endommager de manière permanente les surfaces de la tablette.

Les matériaux pelucheux, tels que les serviettes en papier, susceptibles de rayer la tablette. À long terme, les particules de poussière et les produits de nettoyage peuvent finir par s'incruster dans les rayures.

### **Procédures de nettoyage**

Pour nettoyer en toute sécurité votre ordinateur, suivez les instructions de cette section.

**AVERTISSEMENT !** Pour éviter tout risque d'électrocution ou de détérioration des composants, ne nettoyez pas la tablette lorsqu'elle est sous tension :

Arrêtez la tablette.

Débranchez l'alimentation externe.

Déconnectez tous les périphériques externes alimentés.

**ATTENTION :** Ne vaporisez pas d'agents de nettoyage ou de liquides directement sur la surface de la tablette. Les liquides projetés sur la surface risquent d'endommager de façon permanente les composants internes.

#### **Nettoyage de l'écran**

Essuyez délicatement l'écran à l'aide d'un chiffon doux, non pelucheux, que vous aurez humidifié avec un nettoyant à vitres *sans alcool*. Assurez-vous que l'écran est sec avant de refermer l'ordinateur.

#### <span id="page-46-0"></span>**Nettoyage du capot et des parties latérales**

Pour nettoyer et désinfecter le capot et les parties latérales, utilisez une lingette en microfibre ou une peau de chamois imprégnée de l'une des solutions de nettoyage répertoriées ci-dessus ou une lingette jetable anti-bactérie.

**REMARQUE :** Pour le nettoyage du capot de la tablette, ôtez la poussière et les particules en effectuant un mouvement circulaire.

# <span id="page-47-0"></span>**Mise à jour des programmes et des pilotes**

HP recommande de mettre à jour régulièrement vos logiciels et pilotes avec les versions les plus récentes. Accédez à la page <http://www.hp.com/support> pour télécharger les dernières versions. Vous pouvez également vous inscrire pour recevoir des notifications automatiques de mise à jour dès qu'elles sont disponibles.

# **Utilisation de SoftPaq Download Manager**

HP SoftPaq Download Manager (SDM) est un outil qui permet aux ordinateurs professionnels HP d'accéder rapidement aux informations des SoftPaqs sans avoir besoin du numéro de SoftPaq. À l'aide de cet outil, vous pouvez facilement rechercher des SoftPaqs, puis les télécharger et les décompresser.

SoftPaq Download Manager lit et télécharge, sur le site FTP de HP, un fichier de base de données contenant des informations sur le modèle de l'ordinateur et le SoftPaq. Cette application vous permet de spécifier un ou plusieurs modèles d'ordinateurs pour déterminer les SoftPaqs qui peuvent être téléchargés.

SoftPaq Download Manager vérifie la présence de mises à jour de la base de données et des logiciels sur le site FTP de HP. Si des mises à jour sont trouvées, elles sont automatiquement téléchargées et appliquées.

SoftPaq Download Manager est disponible sur le site Web HP. Pour utiliser SoftPaq Download Manager afin de télécharger des SoftPaqs, vous devez préalablement télécharger et installer le programme. Rendez-vous sur le site Web HP à l'adresse [http://www.hp.com/go/sdm,](http://www.hp.com/go/sdm) puis suivez les instructions pour télécharger et installer SoftPaq Download Manager.

Pour télécharger des SoftPaqs :

- **1.** Faites glisser votre doigt depuis le bord droit de l'écran tactile pour afficher les icônes, appuyez sur **Rechercher**, puis appuyez dans la zone de recherche.
- **2.** Dans la zone de recherche, tapez softpaq, puis sélectionnez HP SoftPaq Download Manager. Suivez les instructions pour télécharger des SoftPaqs.

**REMARQUE :** Si la fonction Contrôle du compte utilisateur vous y invite, appuyez sur **Oui**.

# <span id="page-48-0"></span>**10 Sauvegarde et restauration**

Afin de protéger vos données, utilisez les utilitaires Windows de sauvegarde et de restauration pour sauvegarder certains fichiers et dossiers ou la totalité de votre disque dur, créer des supports de réparation du système (certains modèles uniquement) en utilisant un lecteur flash externe en option ou une unité optique externe en option, ou encore créer des points de restauration du système. En cas de panne système, vous pouvez utiliser les fichiers de sauvegarde pour restaurer le contenu de votre tablette.

- **1.** Faites glisser votre doigt depuis le bord droit de l'écran tactile pour afficher les icônes, appuyez sur **Rechercher**, puis appuyez dans la zone de recherche.
- **2.** Dans l'écran d'accueil, tapez restauration, appuyez sur **Paramètres**, puis sélectionnez l'une des options affichées.
- **REMARQUE :** Pour obtenir des instructions détaillées sur les diverses options de sauvegarde et de restauration, effectuez une recherche sur ces thèmes dans HP Support Assistant. Pour accéder à HP Support Assistant, appuyez sur l'application **HP Support Assistant** dans l'écran d'accueil.

En cas d'instabilité du système, HP vous recommande d'imprimer les procédures de restauration et de les conserver pour vous y reporter ultérieurement.

**REMARQUE :** Windows inclut la fonction Contrôle de compte d'utilisateur, destinée à améliorer la sécurité de votre tablette. Vous pouvez être invité à donner votre autorisation ou à fournir un mot de passe pour des tâches telles que l'installation de logiciels, l'exécution d'utilitaires ou la modification de paramètres Windows. Reportez-vous à la section HP Support Assistant : Pour accéder au HP Support Assistant sur l'écran d'accueil, appuyez sur l'application **HP Support Assistant**, ou faites glisser votre doigt à partir du bord droit de l'écran tactile pour afficher les icônes, appuyez sur **Recherche**, puis appuyez sur la zone de recherche. Dans la zone de recherche, tapez **HP**, puis appuyez sur **HP Support Assistant**.

## **Sauvegarde des informations**

Lorsque vous effectuez une restauration après une panne système, vous pouvez rétablir toutes les données de la dernière sauvegarde. Dès la première configuration du système terminée, créez des supports de réparation du système et votre première sauvegarde. Afin de conserver une sauvegarde à jour, continuez à sauvegarder régulièrement vos données à mesure que vous ajoutez des logiciels et des fichiers de données. Les supports de réparation du système (certains modèles) servent à démarrer (amorcer) la tablette et réparent le système d'exploitation en cas d'instabilité ou de panne du système. La première sauvegarde ainsi que les suivantes vous permettent de restaurer les données et les paramètres en cas de panne.

- **1.** Faites glisser votre doigt depuis le bord droit de l'écran tactile pour afficher les icônes, appuyez sur **Rechercher**, puis appuyez dans la zone de recherche.
- **2.** Dans la zone de recherche, tapez sauvegarde, appuyez sur **Paramètres**, puis appuyez sur **Enregistrer des copies de sauvegarde de vos fichiers avec l'historique des fichiers**.

Vous pouvez sauvegarder vos informations sur un lecteur flash externe en option.

<span id="page-49-0"></span>Tenez compte des recommandations suivantes lorsque vous effectuez une sauvegarde :

- Stockez les fichiers personnels dans la bibliothèque Documents et sauvegardez régulièrement ce dossier.
- Sauvegardez les modèles dans leurs applications respectives.
- Enregistrez les paramètres personnalisés dans une fenêtre, une barre d'outils ou de menus en effectuant une capture d'écran de ces paramètres. La capture d'écran peut vous permettre de gagner du temps si vous devez réinitialiser vos préférences.

Pour créer une sauvegarde à l'aide de la fonction Sauvegarder et restaurer de Windows :

**REMARQUE :** La tablette doit être sous tension avant de commencer la sauvegarde.

**REMARQUE :** Le processus de sauvegarde peut durer plus d'une heure, selon la taille du fichier et la vitesse de la tablette.

- **1.** Faites glisser votre doigt depuis le bord droit de l'écran tactile pour afficher les icônes, appuyez sur **Rechercher**, puis appuyez dans la zone de recherche.
- **2.** Dans la zone de recherche, tapez restauration, appuyez sur **Paramètres**, puis sélectionnez l'une des options affichées.
- **3.** Suivez les instructions à l'écran pour configurer votre sauvegarde, créer une image du système (certains modèles) ou créer des supports de réparation du système (certains modèles).

# **Exécution d'une restauration du système**

En cas de panne ou d'instabilité du système, vous pouvez utiliser une fonction de sauvegarde et de restauration Windows permettant de restaurer les informations précédemment sauvegardées. Faites glisser votre doigt depuis le bord droit de l'écran tactile pour afficher les icônes, appuyez sur **Rechercher**, puis appuyez dans la zone de recherche. Dans la zone de recherche, tapez restauration, appuyez sur **Paramètres**, puis sélectionnez l'une des options affichées.

**REMARQUE :** Si vous ne pouvez pas démarrer votre tablette et que vous ne pouvez pas utiliser les média de réparation système que vous avez créé au préalable (certains modèles uniquement), veuillez contacter le support.

## **Utilisation des outils de restauration de la touche f11**

**ATTENTION :** L'utilisation de la touche f11 efface et reformate entièrement le disque dur. Tous les fichiers que vous avez créés et tous les programmes installés sur la tablette sont définitivement supprimés. L'outil de restauration f11 réinstalle le système d'exploitation, les pilotes, les mises à jour Windows et le coffret langues qui étaient installés en usine. Toutes les autres applications logicielles doivent être téléchargées à partir de HP.com ou de la Windows Store.

**REMARQUE :** Vous pouvez avoir besoin d'un clavier et d'une souris externe et un lecteur flash pour effectuer cette procédure.

<span id="page-50-0"></span>Pour restaurer l'image originale de votre disque dur à l'aide de la touche f11 :

- **1.** Dans la mesure du possible, sauvegardez tous les fichiers personnels.
- **2.** Si possible, vérifiez la présence de la partition Restauration HP : Faites glisser votre doigt depuis le bord droit l'écran tactile, appuyez sur **Rechercher**, puis appuyez dans la zone de recherche. Tapez c, puis appuyez sur **Ordinateur**.

**REMARQUE :** Si la partition de Restauration HP n'est pas listée, reportez-vous à la section Modifier l'ordre des périphériques d'amorçage à la page 43.

- **3.** Si la partition de Restauration HP est listée, éteignez la tablette.
- **4.** Appuyez et maintenez appuyez le bouton de volume et le bouton d'arrêt en même temps pour démarrer la tablette et afficher le menu de Démarrage.
- **5.** Appuyez sur **Restauration HP F11**, puis suivez les instructions à l'écran.

### **Modifier l'ordre des périphériques d'amorçage**

Pour modifier l'ordre de démarrage afin de pouvoir démarrer à partir d'un périphérique externe :

**EXARQUE :** Un lecteur flash externe est nécessaire pour effectuer cette procédure.

- **1.** Dans la mesure du possible, sauvegardez tous les fichiers personnels.
- **2.** Arrêtez la tablette.
- **3.** Connectez le lecteur flash externe.
- **4.** Appuyez et maintenez appuyez le bouton de volume et le bouton d'arrêt en même temps pour démarrer la tablette et afficher le menu de Démarrage.
- **5.** Appuyez sur **Options de démarrage F9**.
- **6.** Sélectionnez le lecteur flash externe en tant que périphérique de démarrage.
- **7.** Redémarrez la tablette.

### **Utilisation de l'option Actualiser de Windows pour une restauration rapide et facile**

Lorsque votre tablette ne fonctionne pas correctement et présente de l'instabilité, l'option Réactualiser de Windows vous permet de repartir sur de nouvelles bases tout en conservant les éléments qui sont importants pour vous.

**IMPORTANT :** L'option Réactualiser supprime les applications traditionnelles qui n'étaient pas préinstallées sur le système.

**REMARQUE :** Au cours de la réactualisation, la liste des applications traditionnelles supprimées est enregistrée pour vous permettre de vérifier rapidement ce que vous aurez à réinstaller. Pour des instructions sur la réinstallation des applications traditionnelles, accédez à HP Support Assistant. Pour accéder à HP Support Assistant dans l'écran d'accueil, appuyez sur l'application **HP Support Assistant**.

**REMARQUE :** Vous serez peut-être invité à donner votre accord ou à saisir votre mot de passe pendant ce processus. Pour plus d'informations, accédez à HP Support Assistant.

<span id="page-51-0"></span>Pour lancer l'option Actualiser :

- **1.** Faites glisser votre doigt depuis le bord droit de l'écran tactile pour afficher les icônes, puis appuyez sur **Paramètres**.
- **2.** Appuyez sur **Changer les paramètres du PC** dans le coin inférieur droit de l'écran, puis appuyez sur **Général** dans l'écran des paramètres de l'ordinateur.
- **3.** Déroulez le long du côté droit, et sous **Réactualiser votre PC sans affecter vos fichier**, appuyez sur **Démarrer**.
- **4.** Suivez ensuite les instructions à l'écran.

### **Suppression de tout le contenu et réinstallation de Windows**

Vous aimeriez pouvoir effectuer un reformatage détaillé de votre tablette ou supprimer des données personnelles avant de donner ou recycler votre tablette. Le processus décrit dans cette section permet de restaurer rapidement et simplement votre tablette à son état d'origine. Cette option supprime l'ensemble des données, applications et paramètres personnels de votre tablette et réinstalle Windows.

**IMPORTANT :** Cette option ne fournit pas de sauvegarde de vos données. Par conséquent, avant d'utiliser cette option, sauvegardez toutes les données personnelles que vous souhaitez conserver.

Vous pouvez lancer cette option à partir de l'écran d'accueil.

Pour utiliser l'écran d'accueil :

- **1.** Faites glisser votre doigt depuis le bord droit de l'écran tactile pour afficher les icônes, puis appuyez sur **Paramètres**.
- **2.** Appuyez sur **Changer les paramètres du PC** dans le coin inférieur droit de l'écran, puis appuyez sur **Général** dans l'écran des paramètres de l'ordinateur.
- **3.** Déroulez le côté droit. Sous **Supprimer tout et réinstaller Windows**, appuyez sur **Démarrer**, puis suivez les instructions à l'écran.

# <span id="page-52-0"></span>**11 Paramètre BIOS HP**

# **Utilisation des Paramètres BIOS HP**

Les Paramètres BIOS HP contrôlent la communication entre tous les périphériques d'entrée et de sortie du système (par exemple, les unités de disques, écrans, claviers, souris et imprimantes). Les Paramètres BIOS HP incluent des paramètres pour les types de périphériques installés, la séquence de démarrage de l'ordinateur, ainsi que la quantité de la mémoire système et de la mémoire étendue.

**EXARGUE :** Procédez avec la plus grande prudence lorsque vous apportez des modifications aux Paramètres BIOS HP. Toute erreur pourrait empêcher la tablette de fonctionner correctement.

### **Démarrage des Paramètres BIOS HP**

Pour démarrer les Paramètres BIOS HP, procédez comme suit :

- **1.** Faites glisser votre doigt depuis le bord droit l'écran tactile, appuyez sur **Rechercher**, puis appuyez dans la zone de recherche.
- **2.** Dans la zone de recherche, tapez c, appuyez sur **Panneau de configuration**, appuyez sur **Système et sécurité**, déroulez, puis appuyez sur **Paramètres BIOS HP**.
- **3.** Pour faire des modifications si un mot de passe du BIOS a été défini, saisissez le mot de passe BIOS, puis appuyez sur **Terminer**.
- **4.** Pour afficher les paramètres du système en mode lecture uniquement, appuyez sur **Annuler**.

#### **Afficher les Informations**

Les informations concernant votre tablette sont affichées, notamment les informations relatives au produit, au processeur, à la mémoire, au BIOS, à la carte système, à la date de garantie, et les aux numéros de série.

#### **Paramètres de BIOS**

#### **Options de démarrage**

Si vous avez correctement saisi le mot de passe d'administrateur BIOS, vous pouvez modifier les paramètres suivants :

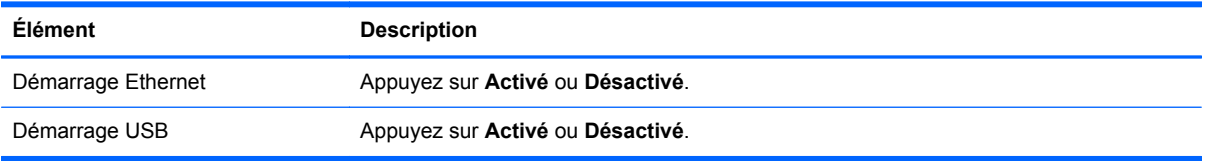

**▲** Appuyez sur **Appliquer** pour appliquer les modifications que vous avez apporté à cette page, ou appuyez sur **Annuler** pour fermer l'application.

#### **Configurations des périphériques**

Si vous avez correctement saisi le mot de passe d'administrateur BIOS, vous pouvez modifier les paramètres suivants :

<span id="page-53-0"></span>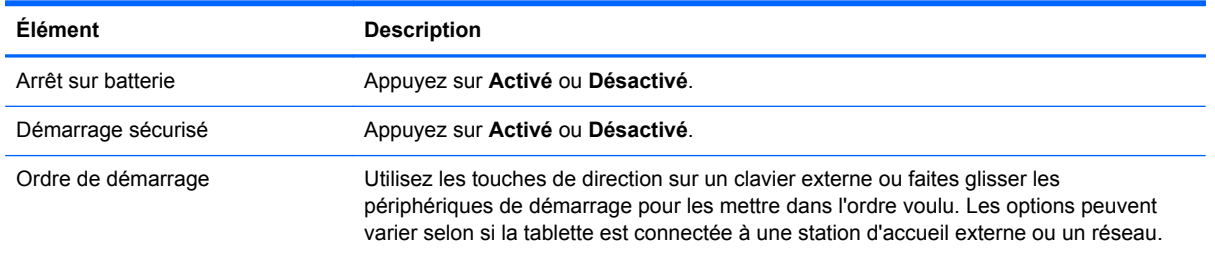

**▲** Appuyez sur **Appliquer** pour appliquer les modifications que vous avez apporté à cette page, ou appuyez sur **Annuler** pour fermer l'application.

#### **Mot de passe BIOS**

Vous pouvez modifier le mot de passe actuel du BIOS ou créer un nouveau mot de passe si aucun mot de passe n'a été défini. La politique BIOS supportée est affichée.

**ATTENTION :** Si vous avez égaré ou oublié le mot de passe BIOS, veuillez contacter le support.

- **1.** Saisissez un nouveau mot de passe, puis saisissez-le de nouveau pour le confirmer.
- **2.** Appuyez sur **Appliquer** afin d'enregistrer le mot de passe, ou appuyez sur **Annuler** pour fermer l'application.

#### **Mise à jour du BIOS**

Des mises à jour du BIOS peuvent être disponibles sur le site Web HP.

La plupart des mises à jour du BIOS proposées sur le site Web HP se présentent sous la forme de fichiers compressés appelés *SoftPaqs*.

Certaines mises à jour intègrent un fichier appelé Readme.txt qui contient des informations sur l'installation du fichier et la résolution de problèmes qui y sont liés.

#### **Identification de la version du BIOS**

Pour déterminer si les mises à jour du BIOS disponibles sont supérieures aux versions du BIOS actuellement installées sur la tablette, vous devez connaître la version actuelle du BIOS système.

Pour afficher les informations sur la version BIOS (aussi connu sous *Date ROM* et *Système BIOS*), reportez-vous à la section [Utilisation des Paramètres BIOS HP à la page 45](#page-52-0).

# <span id="page-54-0"></span>**12 Support**

# **Contact du support**

Si les informations fournies dans ce manuel de l'utilisateur ou dans HP Support Assistant ne vous ont pas permis de résoudre votre problème, vous pouvez contacter le support. Pour accéder au support des États-Unis, ouvrez la page <http://www.hp.com/go/contactHP>. Pour accéder au support international, ouvrez la page [http://welcome.hp.com/country/us/en/wwcontact\\_us.html.](http://welcome.hp.com/country/us/en/wwcontact_us.html)

À cette adresse, vous pouvez :

Discuter en ligne avec un technicien HP.

**PEMARQUE :** Lorsque la discussion avec le spécialiste n'est pas disponible dans une langue donnée, elle est toujours disponible en anglais.

- Envoyer un courrier électronique au support.
- Trouver les numéros de téléphone du support.
- Localiser un centre de service HP.

# <span id="page-55-0"></span>**13 Caractéristiques techniques**

# **Courant d'entrée**

Les informations relatives à l'alimentation contenues dans cette section peuvent s'avérer utiles si vous voyagez à l'étranger avec votre tablette.

La tablette utilise une alimentation en courant continu, qui peut être fournie par une source d'alimentation en courant alternatif ou continu. La source d'alimentation secteur doit offrir une puissance nominale de 100–240 V, 50–60 Hz. Bien que la tablette puisse fonctionner sur une source d'alimentation en courant continu autonome, il est vivement recommandé d'utiliser uniquement un adaptateur secteur ou une source d'alimentation en courant continu fourni ou agréé par HP pour alimenter la tablette.

La tablette peut fonctionner sur une alimentation en courant continu correspondant aux caractéristiques suivantes :

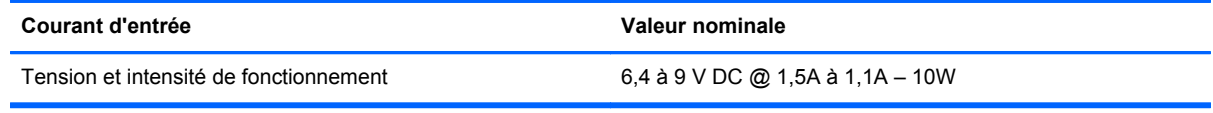

**REMARQUE :** Ce produit est conçu pour des systèmes électriques en Norvège ayant une tension phase à phase ne dépassant pas 240 Vrms.

**REMARQUE :** La tension et l'intensité de fonctionnement de la tablette sont indiquées sur l'étiquette de conformité du système.

# **Environnement d'exploitation**

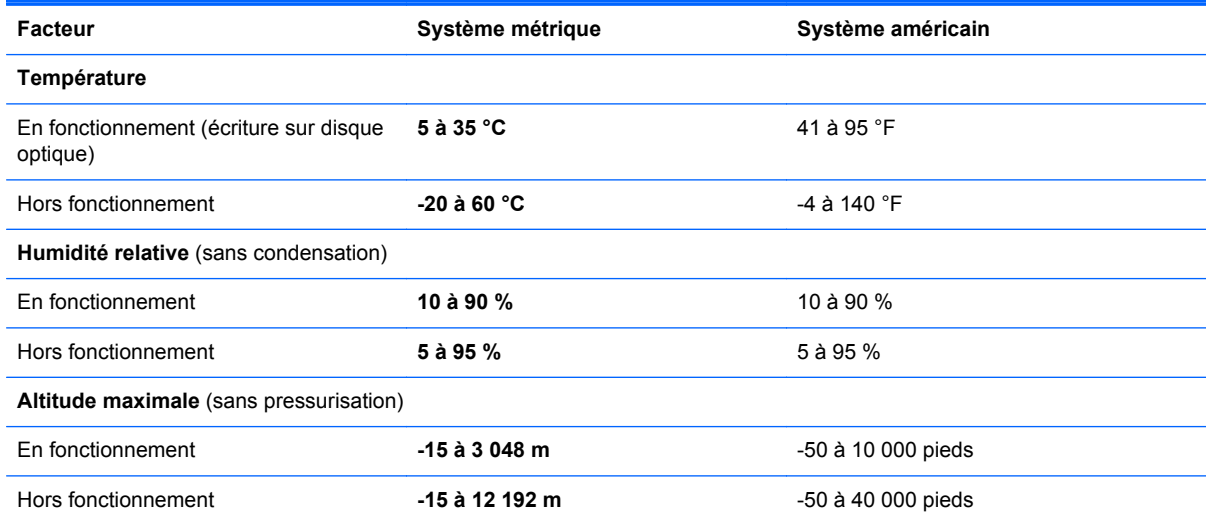

# <span id="page-56-0"></span>**A Déplacement avec la tablette**

Pour de meilleurs résultats, respectez les conseils de déplacement et de transport qui suivent :

- Préparez votre tablette avant tout voyage ou envoi :
	- Sauvegardez vos informations.
	- Retirez toutes les cartes multimédia externes, telles que les cartes numériques.

**ATTENTION :** Pour réduire tout risque de détérioration de la tablette ou d'une unité, ou encore toute perte d'informations, retirez le support d'une unité et avant tout envoi, stockage ou voyage avec cette dernière.

- Éteignez et débranchez tous les périphériques externes.
- Arrêtez la tablette.
- Emportez une copie de sauvegarde de vos données. Conservez la copie de sauvegarde autre qu'avec de la tablette.
- Lorsque vous voyagez en avion, prenez la tablette avec vos bagages à main ; ne l'enregistrez pas en soute.
- **ATTENTION :** Évitez d'exposer le disque dur à des champs magnétiques. Les portiques de détection et les bâtons de sécurité utilisés dans les aéroports sont des dispositifs de sécurité qui génèrent des champs magnétiques. En revanche, les tapis roulants des aéroports et autres dispositifs de sécurité semblables qui contrôlent les bagages à main utilisent généralement des rayons X et non des champs magnétiques, ce qui ne représente aucun risque pour les unités.
- L'utilisation en vol de la tablette est à la discrétion de la compagnie aérienne. Si vous souhaitez utiliser la tablette en vol, consultez préalablement la compagnie aérienne.
- ISI vous devez envoyer la tablette, empaquetez-la dans un emballage à bulles d'air ou un autre emballage protecteur et apposez l'inscription "FRAGILE".
- Si la tablette dispose d'un périphérique sans fil, par exemple un périphérique 802.11 b/g, d'un périphérique GSM (Global System for Mobile Communications) ou GPRS (General Packet Radio Service), l'utilisation de ces périphériques peut être restreinte dans certains endroits. Ces restrictions peuvent s'appliquer à bord des avions, dans les hôpitaux, dans les lieux à proximité d'explosifs et dans les environnements dangereux. Si vous ne connaissez pas la politique relative à l'utilisation d'un périphérique particulier, demandez l'autorisation de l'utiliser avant de le mettre sous tension.
- Si vous vous déplacez à l'étranger, appliquez les recommandations suivantes :
	- Vérifiez les réglementations douanières relatives aux ordinateurs pour tous les pays/ régions figurant sur votre itinéraire.
	- Vérifiez les spécifications des cordons d'alimentation et des adaptateurs dans les pays/ régions où vous prévoyez d'utiliser votre tablette. En effet, les spécifications de tension, de fréquence et de prise varient selon les pays/régions.

**AVERTISSEMENT !** Afin de réduire le risque d'électrocution, d'incendie ou de détérioration du matériel, n'essayez pas d'alimenter la tablette avec un kit de conversion de tension commercialisé pour les équipements.

# <span id="page-57-0"></span>**B Électricité statique**

L'électricité statique est une décharge d'électricité qui se produit lorsque deux objets entrent en contact. Par exemple, vous pouvez recevoir une décharge lorsque vous êtes sur un tapis et que vous touchez la poignée métallique d'une porte.

Une décharge d'électricité statique transmise par un doigt ou d'autres conducteurs électrostatiques risque de détériorer les composants électroniques. Afin d'éviter tout risque de détérioration de la tablette, d'une unité ou toute perte d'informations, respectez les précautions suivantes :

- Si les instructions d'installation ou de retrait vous indiquent de débrancher la tablette, faites-le après vous être assuré d'être correctement relié à la terre et avant de retirer un cache.
- Conservez les composants dans leur emballage de protection contre l'électricité statique jusqu'à ce que vous soyez prêt à les installer.
- Évitez de toucher les broches, les conducteurs et les circuits. Manipulez les composants électroniques aussi peu que possible.
- Utilisez des outils non magnétiques.
- Avant de manipuler les composants, débarrassez-vous de l'électricité statique en touchant une surface métallique non peinte du composant.
- Si vous retirez un composant, placez-le dans un emballage de protection contre l'électricité statique.

Pour plus d'informations sur l'électricité statique ou le retrait et l'installation des composants, contactez le support HP.

# <span id="page-58-0"></span>**Index**

### **A**

actualiser [43](#page-50-0) administrateur, mot de passe [36](#page-43-0) alimentation batterie [28](#page-35-0) économie [31](#page-38-0) options [27](#page-34-0) alimentation par batterie [28](#page-35-0) alimentation secteur externe, utilisation [31](#page-38-0) antennes sans fil, identification [4](#page-11-0) antivirus [36](#page-43-0) arrêt [27](#page-34-0) arrêt de la tablette [27](#page-34-0)

### **B**

balayage à partir du bord droit [21](#page-28-0) balayage à partir du bord gauche [21](#page-28-0) balayage à partir du bord supérieur [22](#page-29-0) batterie affichage de la charge restante [30](#page-37-0) décharge [30](#page-37-0) économie d'énergie [31](#page-38-0) niveaux bas de batterie [30](#page-37-0) **BIOS** identification de la version [46](#page-53-0) mises à jour [46](#page-53-0) mot de passe [46](#page-53-0) bouton d'alimentation [27](#page-34-0) identification [7](#page-14-0) boutons alimentation [7](#page-14-0), [27](#page-34-0) volume [25](#page-32-0) Bouton Windows, identification [4](#page-11-0)

### **C**

capteur de lumière ambiante, identification [4](#page-11-0) carte numérique formats pris en charge [33](#page-40-0) insertion [33](#page-40-0) retrait [33](#page-40-0)

commutateur, rotation automatique, identification [6](#page-13-0) configuration options d'alimentation [27](#page-34-0) protection par mot de passe à la sortie de veille [28](#page-35-0) Configurations des périphériques [45](#page-52-0) conformité, informations [9](#page-16-0) connecteur d'amarrage, identification [8](#page-15-0) connexion à un réseau WLAN [14](#page-21-0) connexion Internet, configuration [13](#page-20-0) connexion réseau WLAN d'entreprise [14](#page-21-0) connexion réseau WLAN public [14](#page-21-0) courant d'entrée [48](#page-55-0)

**D** disque dur, restauration [42](#page-49-0)

### **E**

écran tactile, utilisation [18](#page-25-0) électricité statique [50](#page-57-0) éléments partie arrière [5](#page-12-0) partie avant [4](#page-11-0) partie inférieure [8](#page-15-0) partie supérieure [6](#page-13-0) énergie, économie [31](#page-38-0) entrée audio (microphone), identification de la prise [6](#page-13-0) environnement d'exploitation [48](#page-55-0) états d'économie d'énergie [27](#page-34-0) **étiquettes** numéro de série [9](#page-16-0)

#### **F**

fente de carte micro SD/SIM, identification [5](#page-12-0) fentes, micro SD/SIM, identification [5](#page-12-0) fonctions audio, vérification [25](#page-32-0) fonction Sauvegarder et restaurer [42](#page-49-0)

#### **G**

GPS [17](#page-24-0)

### **H**

haut-parleurs, identification [8](#page-15-0) HP Client Security [37](#page-44-0)

### **I**

informations sur la batterie, recherche [29](#page-36-0) informations sur la certification des périphériques sans fil [9](#page-16-0) informations système [45](#page-52-0)

### **L**

lecteur de cartes micro SD, identification [5](#page-12-0) logiciel pare-feu [36](#page-43-0) logiciels antivirus [36](#page-43-0) mises à jour critiques [37](#page-44-0) pare-feu [36](#page-43-0)

### **M**

microphone (entrée audio), identification de la prise [6](#page-13-0) mises à jour logicielles critiques [37](#page-44-0) module mobile à large bande HP, désactivation [16](#page-23-0) mots de passe administrateur [36](#page-43-0) BIOS [46](#page-53-0) utilisateur [36](#page-43-0) mouvement de pincement sur l'écran tactile [20](#page-27-0) mouvement de zoom de l'écran tactile [20](#page-27-0) mouvements de balayage [20,](#page-27-0) [22](#page-29-0) mouvements sur l'écran tactile [20](#page-27-0), [22](#page-29-0) défilement [19](#page-26-0)

glissement à un doigt [18](#page-25-0) mouvements de balayage [21](#page-28-0) mouvements de balayage à partir du bord [21](#page-28-0) pincement [20](#page-27-0) pression [18](#page-25-0) rotation [20](#page-27-0)

#### **N**

nettoyage de votre tablette [38](#page-45-0) niveau bas de batterie [30](#page-37-0) niveau critique de batterie [27](#page-34-0) nom et numéro du produit, tablette [9](#page-16-0) numéro de série [9](#page-16-0)

#### **O**

options de démarrage [45](#page-52-0) outil Contrôle de la batterie [30](#page-37-0)

#### **P**

partition de restauration [42](#page-49-0) période de garantie [9](#page-16-0) périphérique Bluetooth [12,](#page-19-0) [17](#page-24-0) périphériques sans fil, système d'exploitation [12](#page-19-0) prendre soin de votre tablette [38](#page-45-0) prise du casque (sortie audio) [6](#page-13-0) prises entrée audio (microphone) [6](#page-13-0) sortie audio (casque) [6](#page-13-0)

protection par mot de passe à la sortie de veille [28](#page-35-0)

#### **R**

recyclage [44](#page-51-0) réinitialisation étapes [44](#page-51-0) tablette [44](#page-51-0) réinitialisation de la tablette [44](#page-51-0) réseau sans fil (WLAN) connexion [14](#page-21-0) connexion réseau WLAN d'entreprise [14](#page-21-0) connexion réseau WLAN public [14](#page-21-0) équipement nécessaire [13](#page-20-0) plage de fonctionnement [15](#page-22-0) sécurité [14](#page-21-0) utilisation [12](#page-19-0) restauration [43](#page-50-0)

restauration de la touche f11 [42](#page-49-0) restauration du disque dur [42](#page-49-0)

#### **S**

sécurité, réseau sans fil [14](#page-21-0) SIM, insérer [16](#page-23-0) SoftPaqs, téléchargement [40](#page-47-0) sortie audio (casque), identification de la prise [6](#page-13-0) support inscriptible [27](#page-34-0) support lisible [27](#page-34-0) suppression de tout le contenu et réinstallation de Windows [44](#page-51-0) système bloqué [27](#page-34-0)

#### **T**

tablette, voyager [49](#page-56-0) touches volume [25](#page-32-0)

#### **U**

unité, support [27](#page-34-0) utilisateur, mot de passe [36](#page-43-0) utilisation alimentation secteur externe [31](#page-38-0) états d'économie d'énergie [27](#page-34-0)

#### **V**

veille activation [27](#page-34-0) désactivation [27](#page-34-0) vérification des fonctions audio [25](#page-32-0) volume boutons [25](#page-32-0) réglage [25](#page-32-0) touches [25](#page-32-0) voyage ou déplacement avec la tablette [49](#page-56-0)

#### **W**

webcam [4,](#page-11-0) [26](#page-33-0) Windows option Actualiser [43](#page-50-0) option de suppression de tout le contenu et de réinstallation [44](#page-51-0) réinitialisation [44](#page-51-0) réinstallation [44](#page-51-0)

#### WLAN

antennes, identification [4](#page-11-0) périphérique [12](#page-19-0) WLAN, configuration [13](#page-20-0) WWAN antennes, identification [4](#page-11-0) périphérique [15](#page-22-0)

#### **Z**

Zone d'appui NFC [5](#page-12-0)